# **VOUCHER**

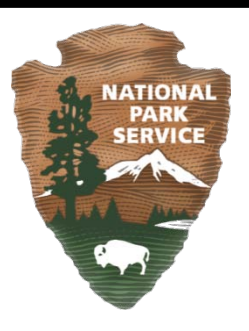

# **VOUCHER USER MANUAL**

# Natural Resource Information Portal (https://nrinfo.nps.gov)

# **APRIL 2011**

## **Amendment History**

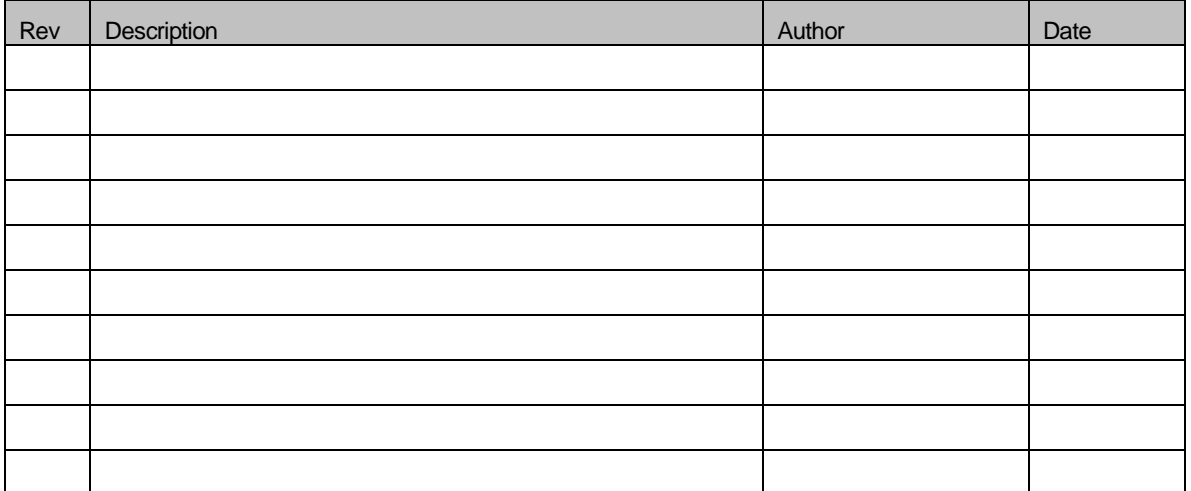

## **Table of Contents**

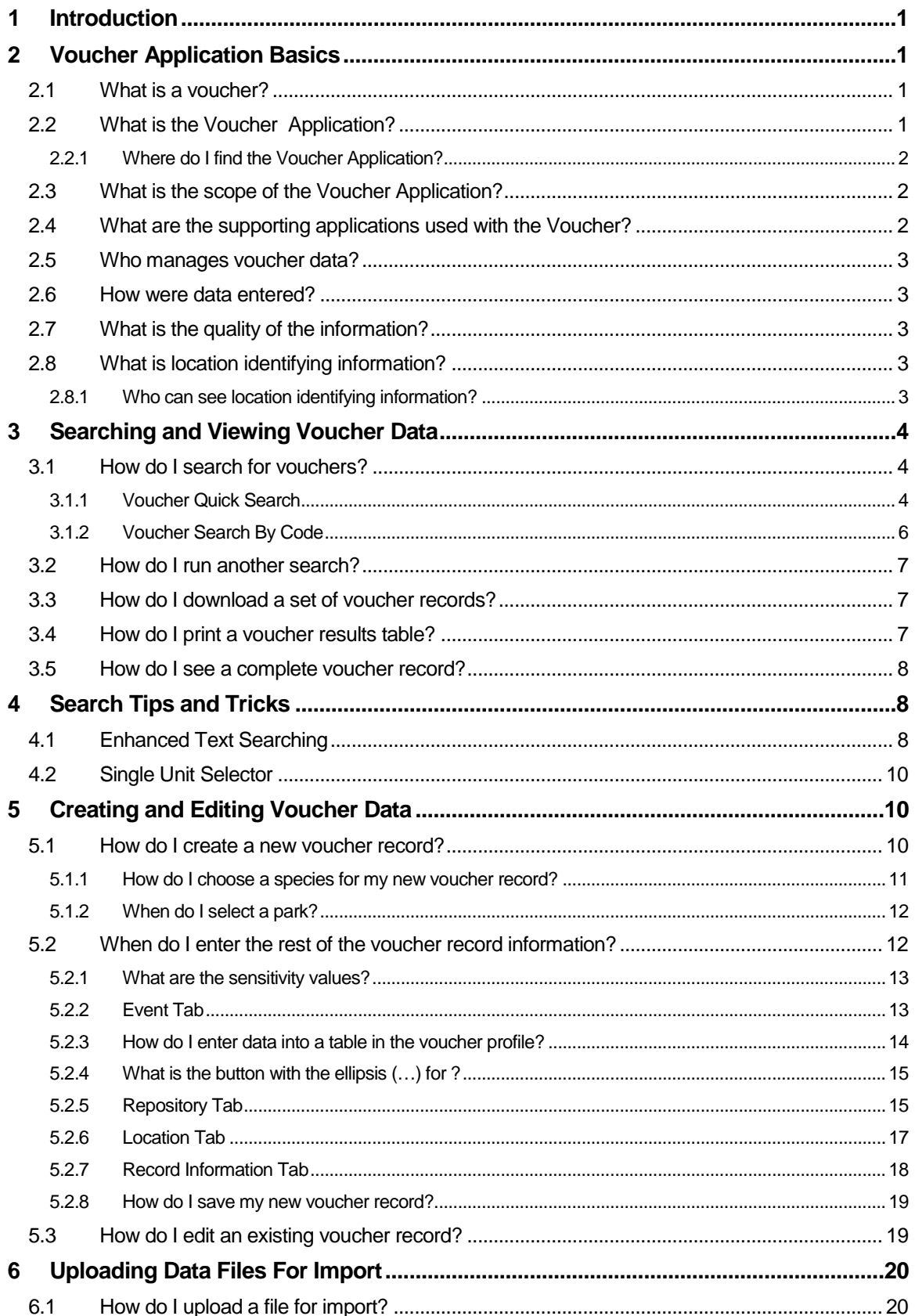

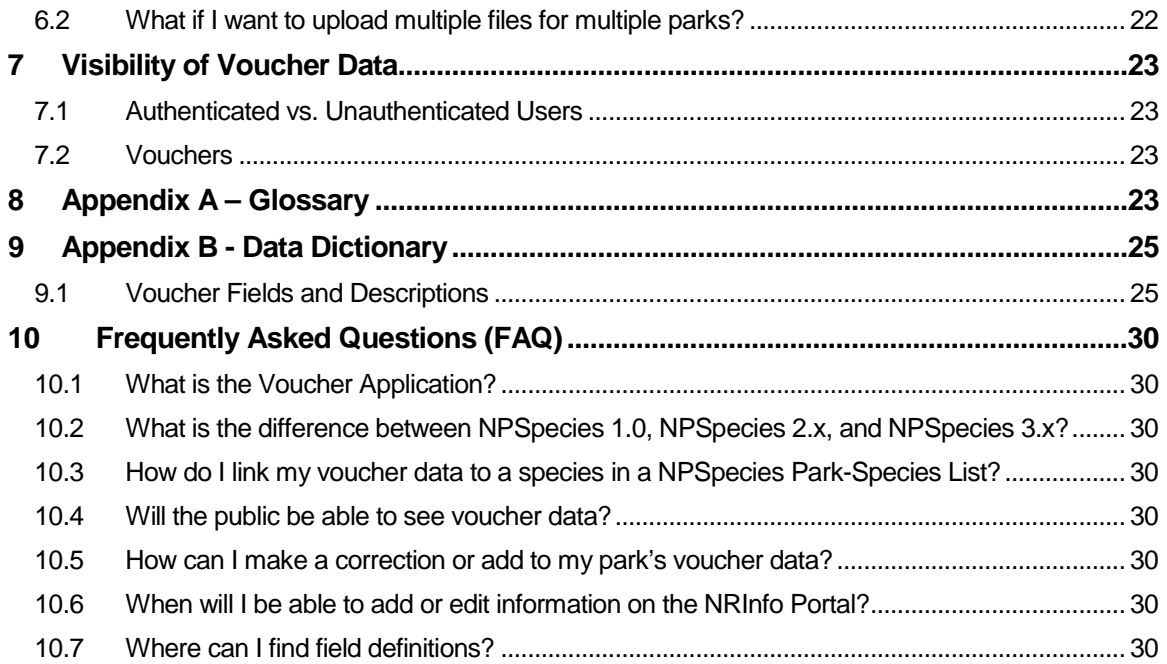

# <span id="page-4-0"></span>1 Introduction

This document is the comprehensive guide to all of the functionality for the Voucher Application. It will be regularly updated as new functionality is added or changed. The glossary, data dictionary, and frequently asked questions may be found in the appendices of this document.

The Voucher Application can be accessed from the NRInfo Portal at [https://nrinfo.nps.gov/Home.mvc.](https://nrinfo.nps.gov/Home.mvc) Once here click on the Biology tab. All the biology applications will appear on the left navigation menu. Clicking Voucher on the left navigation menu will take you to the Voucher Welcome page. This Welcome page provides basic descriptive information about the application.

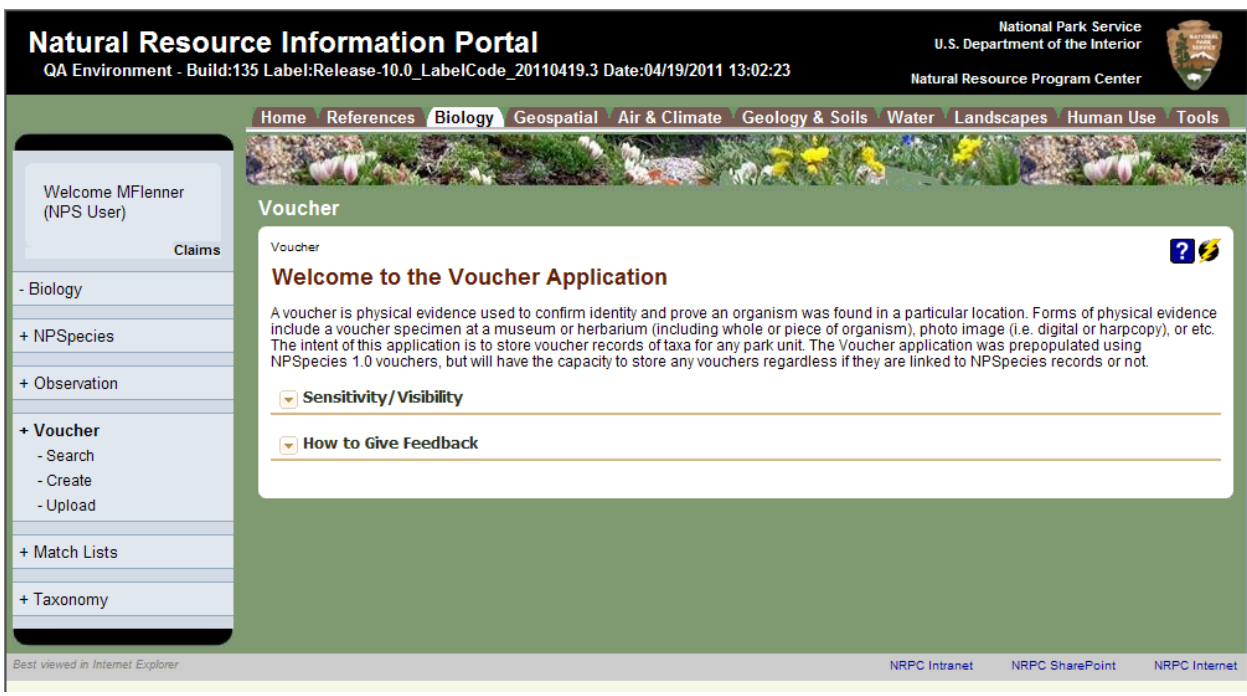

# <span id="page-4-1"></span>2 Voucher Application Basics

National Park Service Natural Resource Challenge established in 1999 required a baseline inventory of all vertebrates and vascular plants in all national parks with significant natural resources. As part of the data collection, species voucher records were entered as supporting evidence of a species existence at a park. The voucher data was initially part of the NPSpecies database and application when it was first made available in 2000. During the NPSpecies redesign the voucher data and application was separated from NPSpecies and made into its own stand alone application.

#### <span id="page-4-2"></span>**2.1 What is a voucher?**

A voucher is physical evidence used to confirm identity and prove an organism was found in a particular location. Forms of physical evidence include a voucher specimen at a museum or herbarium (including whole or piece of the organism), photo image (i.e. digital or harpcopy), DNA sample or etc.

#### <span id="page-4-3"></span>**2.2 What is the Voucher Application?**

The voucher database stores voucher records of taxa for any park unit and the application makes these records searchable and accessible via the NRInfo Portal. The voucher records are used as proof that a species exists at a particular park and were originally stored with the NPSpecies species list and park status data. The data records are metadata for the recorded voucher, which in most cases are stored in museums or herbariums. For those with the appropriate permissions the voucher data can be added to, and edited.

#### <span id="page-5-0"></span>**2.2.1 Where do I find the Voucher Application?**

- 1) From the main NRInfo Portal Page [\(https://nrinfo.nps.gov/Home.mvc\)](https://nrinfo.nps.gov/Home.mvc) click on the Biology Tab.
- 2) The Biology Tab has a number of applications listed, Voucher is the third from the top, both on the left navigation bar and on the main part of the Biology page.
- 3) On the main Biology page in the Voucher Application Panel there are links to search vouchers, create vouchers and upload vouchers. You can also access the main voucher landing page by clicking on Voucher on the left navigation menu.

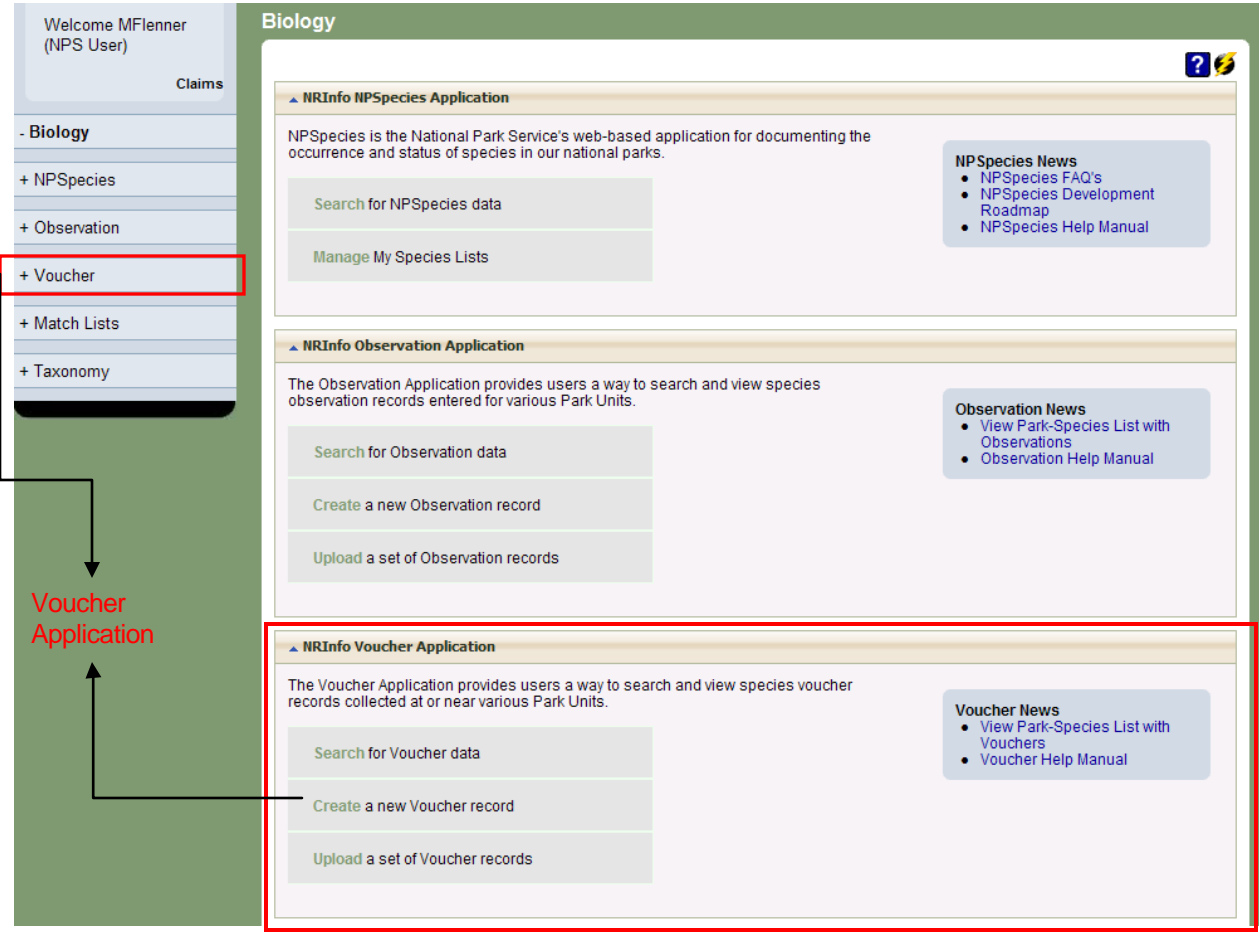

#### <span id="page-5-1"></span>**2.3 What is the scope of the Voucher Application?**

Only data about vouchers collected on or possibly near parks are stored. The application allows users to search, add and edit these voucher records and is used by the NPSpecies application to link voucher records with species records for a park.

#### <span id="page-5-2"></span>**2.4 What are the supporting applications used with the Voucher?**

The Voucher Application depends upon several other independent applications:

1. Unit – stores all unit names and their relationships. Units include national park system parks, networks, regions, programs, and offices.

- 2. Taxonomy stores all scientific and common names in addition to relationships between names.
- 3. Template and Reporting generates all data viewed in tables and supports the download mechanism for the data displayed in those tables.
- 4. Identity Management stores minimal information about users and their permission to all applications on the NRInfo Portal.

For more information about these applications see their user manuals.

In turn the voucher application is one of the support applications for NPSpecies, providing records of voucher that are used to prove species existence at a park.

#### <span id="page-6-0"></span>**2.5 Who manages voucherdata?**

When vouchers were integrated with NPSpecies the NPSpecies Points of Contact (POCs) were stewards of the voucher data along with the species data. They may not have entered the data themselves, however they do police who does data entry. For this reason POCs for NPSpecies will all continue to be POCs for the voucher data as well.

For data errors found in Voucher, NPSpecies or questions about a species in a specific park, please contact the appropriate POC. Click here to [locate the appropriate POC.](http://science.nature.nps.gov/im/apps/npspp/POC/POC/index.cfm?fuseaction=home.POCSearch)

#### <span id="page-6-1"></span>**2.6 Howwere data entered?**

Data were migrated from the original NPSpecies 1.0 database December 2010. Data within NPSpecies 1.0 were entered various ways over the years. Some data were entered as a result of data mining books, reports, and data sets from park historical records. Other data was entered as a result of targeted field inventories for particular groups of species.

Data mining museum and herbarium records resulted in species identified with historical taxonomy used at the time of the specimen collection. This should be kept in mind as you search the data for desired species because you may not find the species listed with the most recent taxonomic accepted name.

#### <span id="page-6-2"></span>**2.7 What is the quality of the information?**

The voucher records are not an exhaustive list of all vouchers taken from a park. In the past the only data entry requirement was to enter the park and species no other information was required, and was not always available. This means that the data is of varying qualities and completeness. Data migrated from the older NPSpecies 1.0 database was marked with a lifecycle of legacy. We ask that POCs and park personnel familiar with the data review these records. Records that are more complete and offer useful information should be moved to a lifecycle state of active. Please help us identify these data gaps and errors by contacting us by email at NRInfo\_Feedback@nps.gov.

#### <span id="page-6-3"></span>**2.8 What is location identifying information?**

Many voucher records also have information that indicates the location that the voucher was collected, this includes actual x,y point location information, detailed descriptive text which may include Township, Range and Section information, and detailed habitat descriptions. Basically, any information that may make it possible for someone to find the location that the voucher was collected was marked as location sensitive.

#### <span id="page-6-4"></span>**2.8.1 Who can see location identifying information?**

Currently, the voucher application records are ONLY visible to individuals with a NPS domain login account (NPS Users). All NPS Users will be able to see the entire set of information (including location information) for all voucher records designated as appropriate for NPS staff and the public. Some voucher records will require a user to have further permissions before they can see the voucher record. If the voucher data is made viewable to the public, all location identifying information will be hidden and only records with a non-sensitive designation will be viewable to the public.

# <span id="page-7-0"></span>3 Searching and Viewing Voucher Data

The voucher data is fairly simple. There are currently only two search options and two different views the data. The voucher data search results are shown in a table view with a small set of identifying fields shown. Detailed information for a specific voucher record can be seen in the voucher profile view which is accessed by clicking on a specific voucher record in the search results table.

#### <span id="page-7-1"></span>**3.1 How do I search for vouchers?**

There are two search options quick search and search by code. Voucher quick search requires a scientific name and the park that the voucher was collected in. Search by code requires one or a set of the voucher code(s) that are the unique identifier for a voucher record. The search by voucher code is similar to the search by reference code in the Reference application.

#### **3.1.1 Voucher Quick Search**

<span id="page-7-2"></span>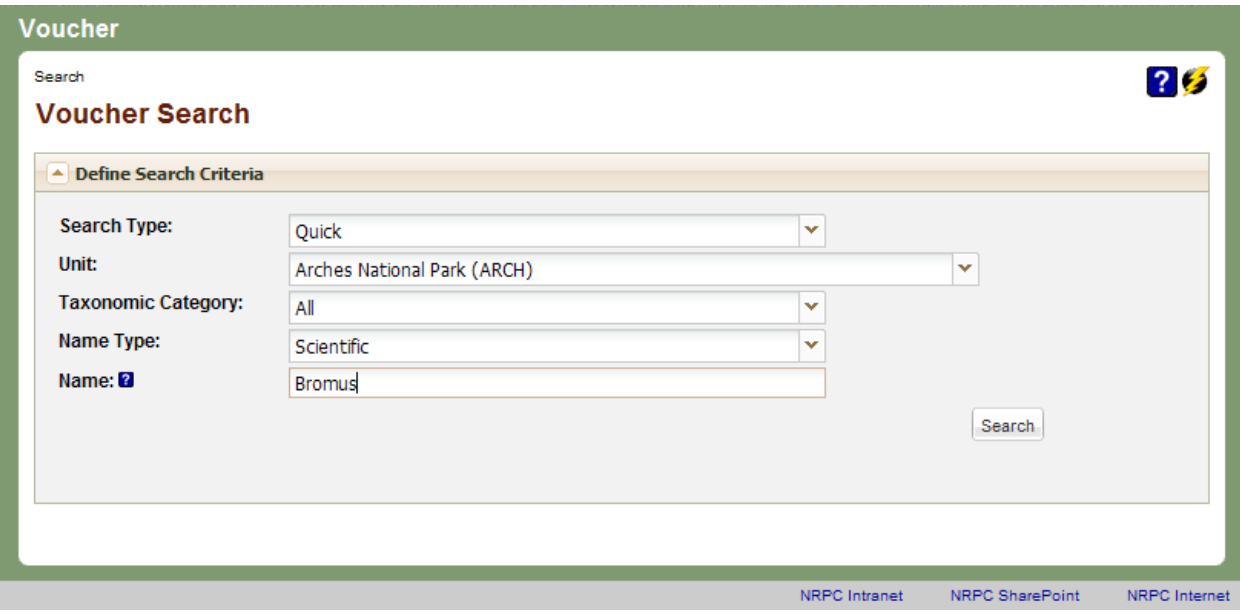

To search using the voucher quick search follow these steps:

- 1) Click on Search under the Voucher Application Panel in the Biology Tab.
- 2) The default Search Type will be set to Quick.
- 3) Select the park Unit that you want to find a voucher for.
- 4) Optionally, select a specific Taxonomic Category (this can be left as all).
- 5) Select a Name Type to search, the options are Scientific, Scientific Name with Authority and Common.
- 6) Type in a name or partial name in the Name text box. You must enter at least 2 characters in the Name text field.
- 7) Click the Search button to initiate the search.
- 8) A Refine Search table will appear with a list of taxon names that could match the name string you typed in. Any name in the Refine Search table that has vouchers for the park you select in step number 3 will be highlighted in blue.

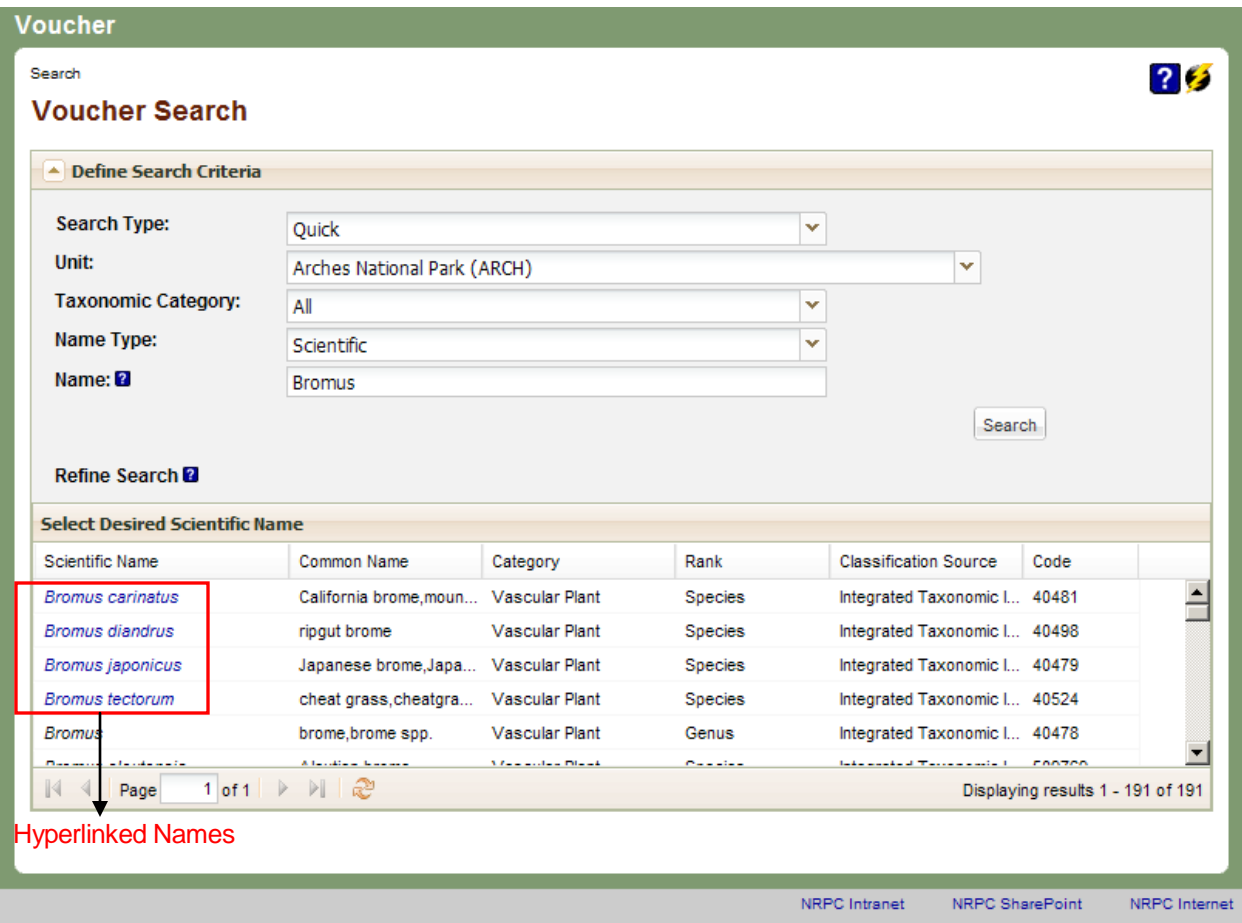

9) Click on a highlighted scientific name. A results table with voucher records for the taxon and the park you choose will appear.

NOTE: If there are no voucher records for your particular species name of interest in a park than that name will not be highlighted. You may also not see vouchers for a particular species in a particular park if you do not have permission to see those vouchers.

#### **3.1.2 Voucher Search By Code**

<span id="page-9-0"></span>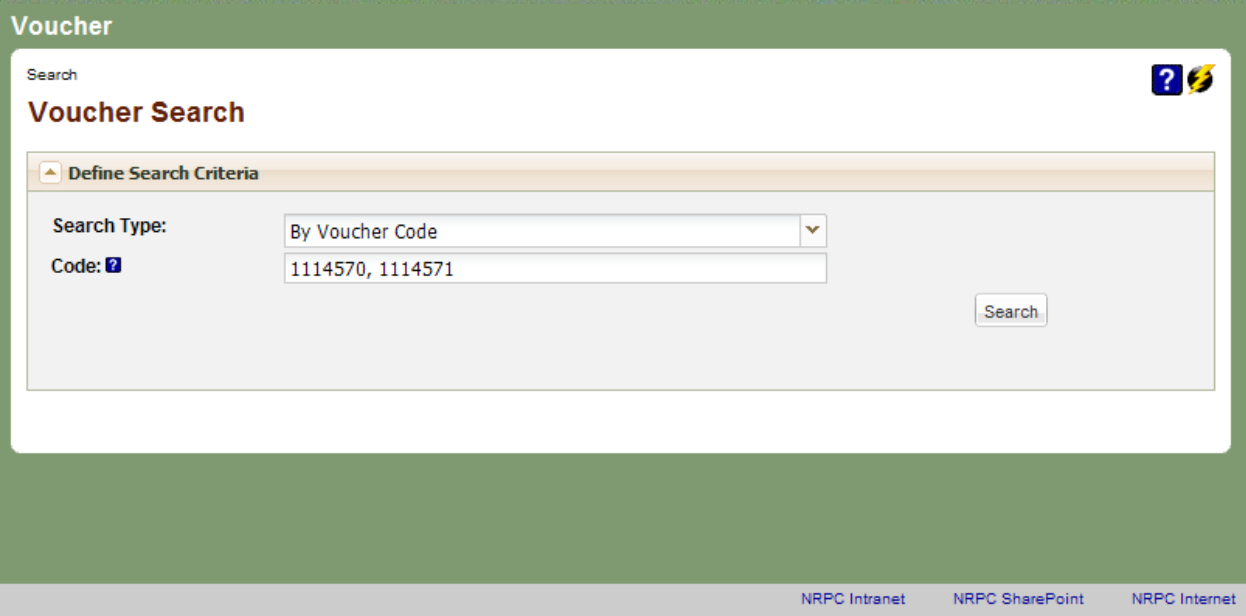

To search using the voucher search by code follow these steps:

- 1) Click on Search under the Voucher Application Panel in the Biology Tab.
- 2) The default Search Type will be set to Quick. Click on the Search Type pull down to change the search type to By Voucher Code. The search definition options will change.
- 3) In the Code text box enter one or more voucher code values you are interested in looking at. If you enter more than one code separate the codes by a comma.
- 4) Click the Search button to initiate the search.
- 5) A results table will appear with the voucher record or records that you entered codes for. If there are no matches to the codes you entered or you do not have permission to see the records for the codes you entered the following screen will be shown.

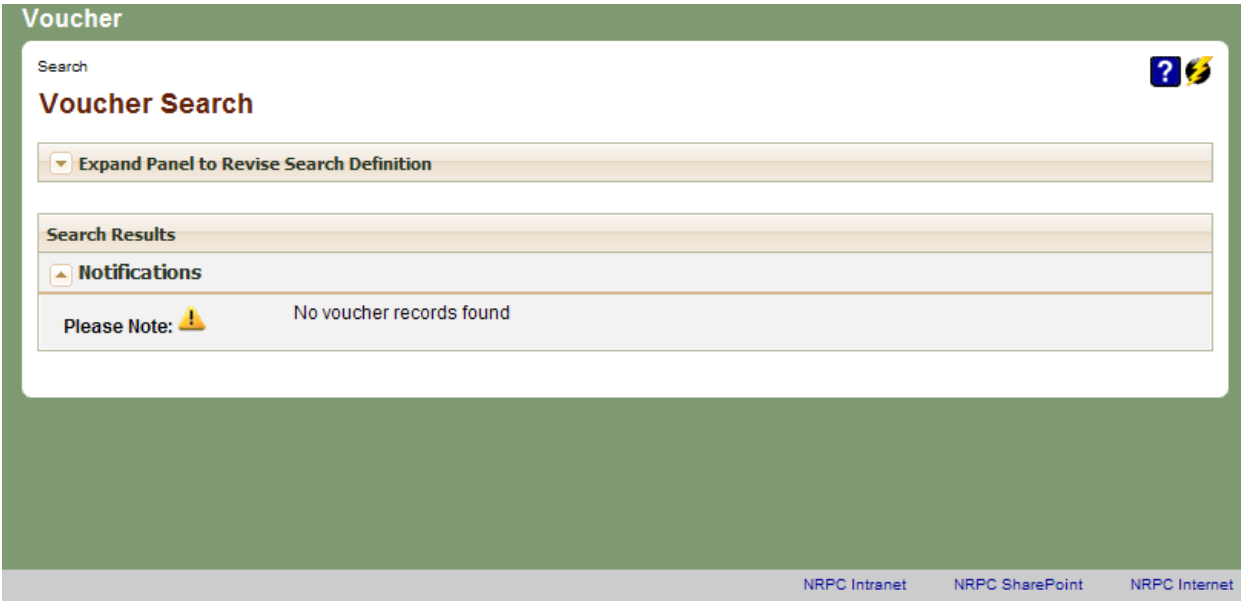

#### <span id="page-10-0"></span>**3.2 How do I run another search?**

Once you have run a search and you are ready to run another one select the Expand Panel to Revise Search Definition at the top of the page. You do not need to click the internet browser's back button. Revise your search criteria and click the 'Search' button again.

#### **Search**

Expand Panel to Revise Search Definition

#### <span id="page-10-1"></span>**3.3 How do I download a set of voucherrecords?**

The list of resulting voucher records from a search does not have the complete set of fields and values that are stored for each voucher record; however you can download the set of records and data that is displayed.

- 1. First you must execute a search and return results. See 'Voucher Quick Search' or 'Voucher Search By Code' as an example.
- 2. To access the download options click on the 'Download' button icon in the upper right corner of the results table.
- 3. To download the results click on one of the download options in the list that displays to save results to a file.
- 4. Select open or save to save this file on your computer.

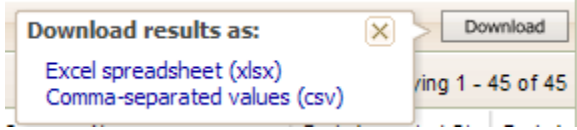

#### <span id="page-10-2"></span>**3.4 How do I print a voucher results table?**

To print a list of vouchers from the results table you must first download the list into MS Excel or similar application and then print using MS Excel. It is advisable to format the file prior to printing to meet your needs, such as setting up the page orientation, adjusting column widths, wrapping disclaimer text. For more help using MS Excel, please refer to the Microsoft website.

#### <span id="page-11-0"></span>**3.5 How do I see a complete voucher record?**

Search results for voucher quick search and search by code only show a table with a subset of fields and values that are stored for each voucher record. To view an entire voucher record you must go to the voucher profile view.

- 1) Run a quick search or search by voucher code (follow steps in sections 3.1.1 and 3.1.2)
- 2) When the results table displays, look over the table of results to find the record you would like to view in more detail.
- 3) Click on the voucher code of the record you have chosen, this will open a new browser window with the voucher profile view of the record you have clicked. You will be able to go back to the results table view to look for other voucher records that you would like to view in more detail because the results table view is preserved in the original search browser.
- 4) The voucher profile has 4 tabs of data, the Events tab, Repository Tab, Location Tab and Record Information Tab. There is a data dictionary of all the fields for a voucher record in the appendix of this document, go there for more specific information about each field.

# <span id="page-11-1"></span>4 Search Tips and Tricks

#### <span id="page-11-2"></span>**4.1 Enhanced Text Searching**

Enhanced text searching is available for some applications in the portal as well as for some web services. With enhanced text searching, input of text as part of a search has certain default behavior. The default search behavior has these elements:

- Searches are case-insensitive.
- Searches are for whole word matches only.
- Extra white space (before, after and between words) does not affect the search results.
- All words entered will be required to be present in the field being searched (equivalent to an AND search).

The search operators (special characters) in the table below can then be used to modify the default search behavior in the portal.

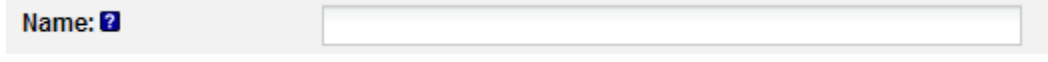

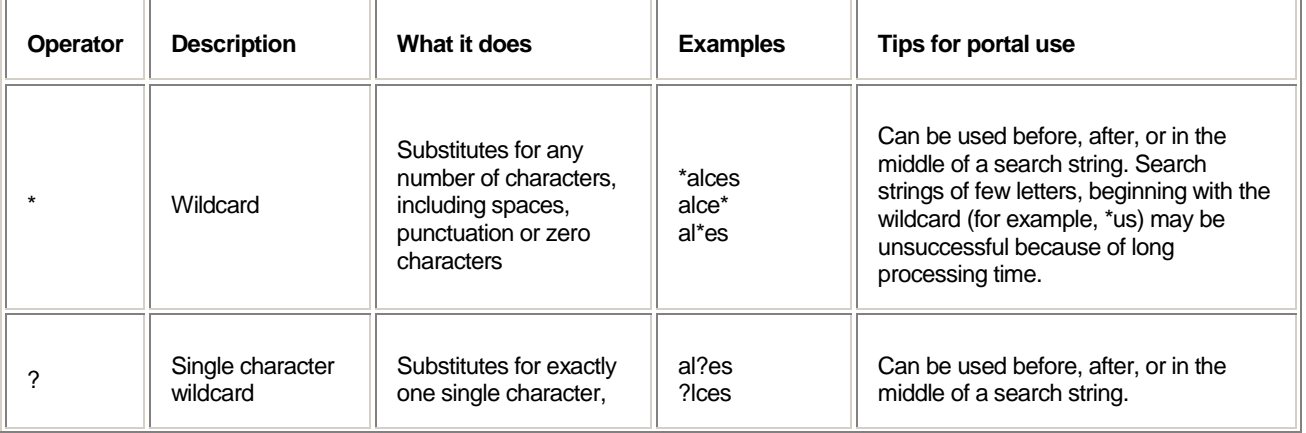

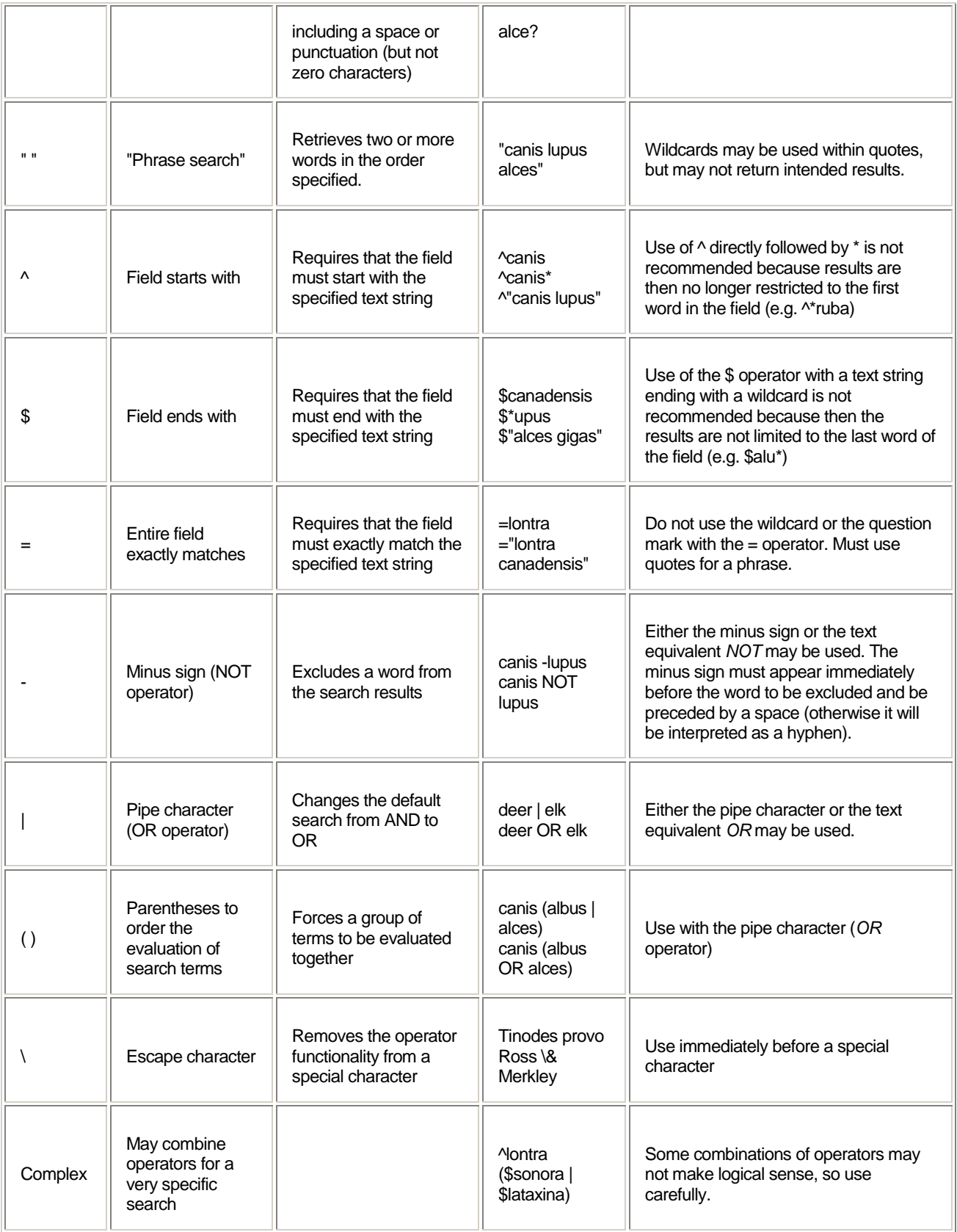

Other tips:

- Searching for common words such as 'in', 'the', or 'of' may give incorrect results. Use quotes for a text string that includes common words.
	- $\overline{\circ}$  Example: Search for Jack in the Pulpit by entering "jack in the pulpit" or just enter jack pulpit
	- o Example: Search for Star of India by entering "star of india" or just enter star india
- You may enter parentheses that are part of a name. Parentheses as part of the text string, without the OR operator, will be treated as regular text. However, it is not necessary to include the parentheses.
	- o Example: Entering Aradus (Quilnus) will give the same results as Aradus Quilnus
- Punctuation (such as periods, commas or hyphens) does not need to be entered in the text string to get the correct results.
	- o Example: Entering Abies var. will give the same results as Abies var
	- o Example: Entering Alces Gray, 1821 will give the same results as Alces Gray 1821<br>o Example: Entering black-footed ferret will give the same results as black footed ferre
	- Example: Entering black-footed ferret will give the same results as black footed ferret
- A possessive form of a name should be entered using the apostrophe.
	- o Example: Search for Nava's wren by entering Nava's wren
- Some other special characters in the data may give incorrect results. In most cases, a search will be more efficient without the inclusion of these characters in the text string. The escape character  $\setminus$  as described in the table above may also be used.
	- o Example: Search for Tinodes provo Ross & Merkley, 1950 by simply entering Tinodes provo Ross Merkley
	- o Example: Search for Tinodes provo Ross & Merkley, 1950 by entering Tinodes provo Ross \& **Merkley**

#### <span id="page-13-0"></span>**4.2 Single Unit Selector**

The single unit selector (simple drop down menu) allows you to choose a single unit to be included in a set of search criteria. You may start typing a Unit Name or Code and the drop down list will be filtered to those that match.

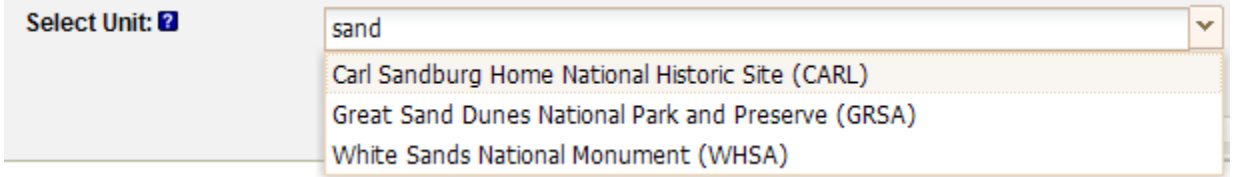

# <span id="page-13-1"></span>5 Creating and Editing Voucher Data

#### <span id="page-13-2"></span>**5.1 How do I create a new voucher record?**

To create a new voucher record, go to the Biology Tab and find the Voucher Application Panel. Click on the Create link in the Voucher Application Panel.

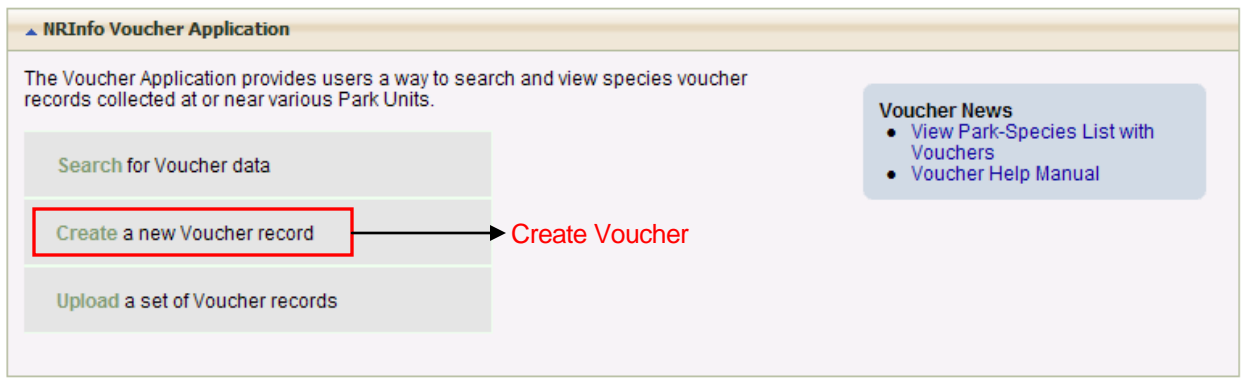

You will then be lead through choosing a species and park that the voucher record will be for. The images and instructions below will describe the steps for choosing a species and park.

#### **5.1.1 How do I choose a species for my new voucher record?**

<span id="page-14-0"></span>When the create voucher link is clicked the first screen to appear is the Select Taxon screen (below). This screen contains three collapsible panels, with the first two being expanded. In most cases, the taxon is likely to already exist in our system. Therefore, you should always search for the taxon by scientific name to see if it already exists within our database. By typing in at least three letters, you initiate a search for names that begin with the specified text that you entered. A list of possible results is returned in the dropdown. This list will narrow as you continue to type.

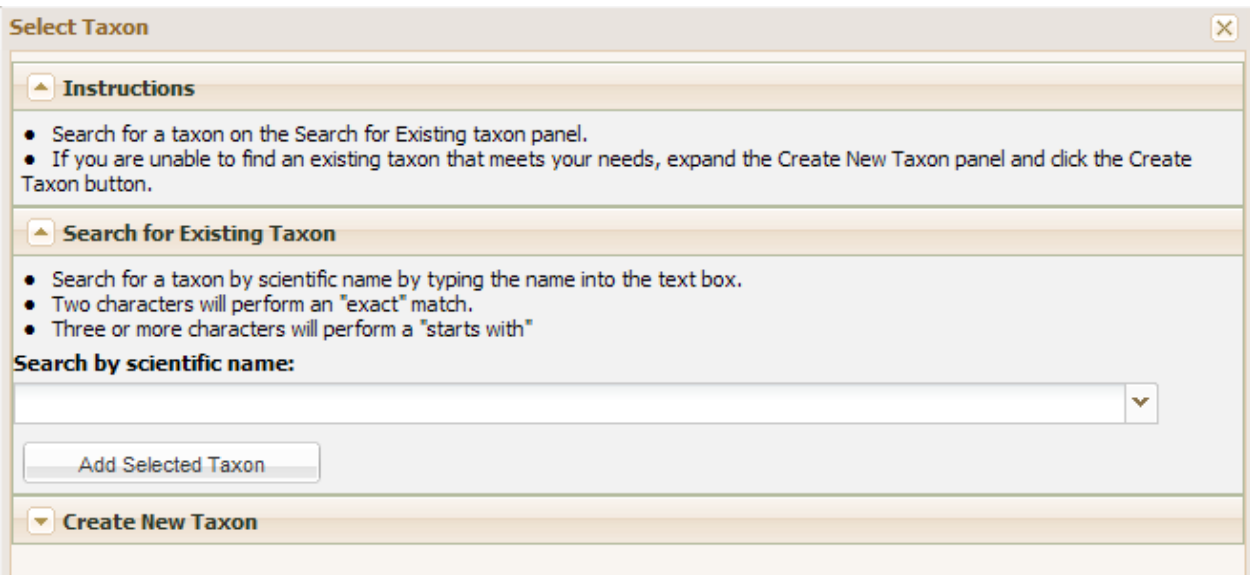

#### ▲ Search for Existing Taxon

- Search for a taxon by scientific name by typing the name into the text box.
- . Two characters will perform an "exact" match.
- . Three or more characters will perform a "starts with"

#### Search by scientific name:

#### canis lu

Canis lupus Linnaeus, 1758. Mammal. ITIS. Species-93337 Canis lupus albus Kerr, 1792. Mammal. ITIS. Subspecies-632221 Canis lupus alces Goldman, 1941. Mammal. ITIS. Subspecies-632224 Canis lupus arabs Pocock, 1934. Mammal. ITIS. Subspecies-632226 Canis lupus arctos Pocock, 1935. Mammal. ITIS. Subspecies-632228 canis lupus asdif. Mammal. IRMA Animals. Subspecies-769052 Canis lupus baileyi Nelson and Goldman, 1929. Mammal. ITIS. Subspecies-632230 Canis lupus baileyi. Mammal. NPSpecies Semi-perm.. Subspecies-156582 Canis lupus beothucus G. M. Allen and Barbour, 1937. Mammal. ITIS. Subspecies-632232 Canis lupus bernardi Anderson, 1943. Mammal. ITIS. Subspecies-632234 Canis lupus campestris Dwigubski, 1804. Mammal. ITIS. Subspecies-632236 Canis lupus chanco Gray, 1863. Mammal. ITIS. Subspecies-632238

If, after searching for a taxon, you discover that it does not exist, your other option is to create a new taxon. If you decide to go this route, please click the Create Taxon button in the Create New Taxon panel and see the help provided here:

<https://nrinfo.nps.gov/Help.mvc/ShowPageContent?realm=Primary&domain=Biology&path=Taxonomy.Create>

Otherwise, as you can see, there will often be a number of taxa to choose from. When in doubt, add the taxon at the top on the shortlist since we have the ITIS accepted species sorting to the top.

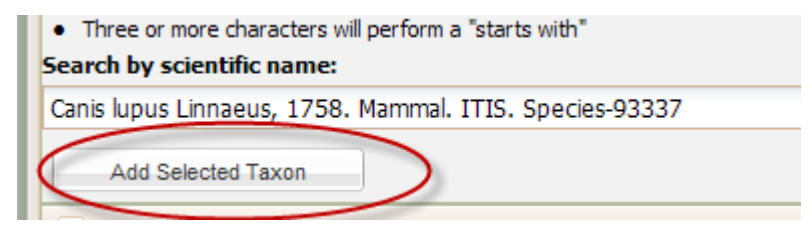

#### **5.1.2 When do I select a park?**

<span id="page-15-0"></span>The single unit selector will appear after you have chosen an existing taxon by finding the Taxon name you want from the Search by scientific name drop down and then click on Add Selected Taxon. The list of parks in the single unit selector will only have parks that you have permission to add or edit records for.

If you select Create New Taxon, after you click the Create New Taxon button the single unit select will appear with a list of the parks that you have edit and create permission to. After you select a park from the unit selector, the create Taxon wizard will appear and walk you through creating a new taxon.

#### <span id="page-15-1"></span>**5.2 When do I enter the rest of the voucher record information?**

Once a species has been selected or created and a park has been selected the edit profile view appears so that the rest of the voucher record information can be entered. This view looks very similar to the voucher profile view, but all the information is blank and can be added.

#### **5.2.1 What are the sensitivity values?**

<span id="page-16-0"></span>The only other required field (beside from species name and park) is the sensitivity field. The sensitivity value helps determine the visibility of the record to users. This value must be chosen, below are the three sensitivity values, their definitions and what users are allowed to see records with that value.

- Non-Sensitive the record has no sensitive information and can be viewed by anyone including the public.
- Authorized Access Only The record is visible to all NPS staff, partners, contractors and cooperators but is not visible to the general public.
- Sensitive This record has information that is sensitive and can only be viewed by, park staff that are given sensitive reader status for the park the record is for, or are editor or POC for the park the record is for.

The sensitivity values are set at the top of the edit profile view in the Unique Identifiers panel.

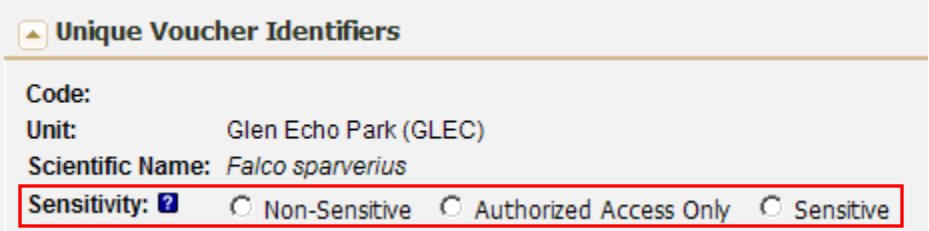

#### **5.2.2 Event Tab**

<span id="page-16-1"></span>The edit profile will open with the Event Tab on display. This tab is where the collection date and time can be entered, as well as the collector(s). Fields that hold other general information about the voucher collection are displayed on this page such as the habitat the voucher was collected and the physical description of the specimen.

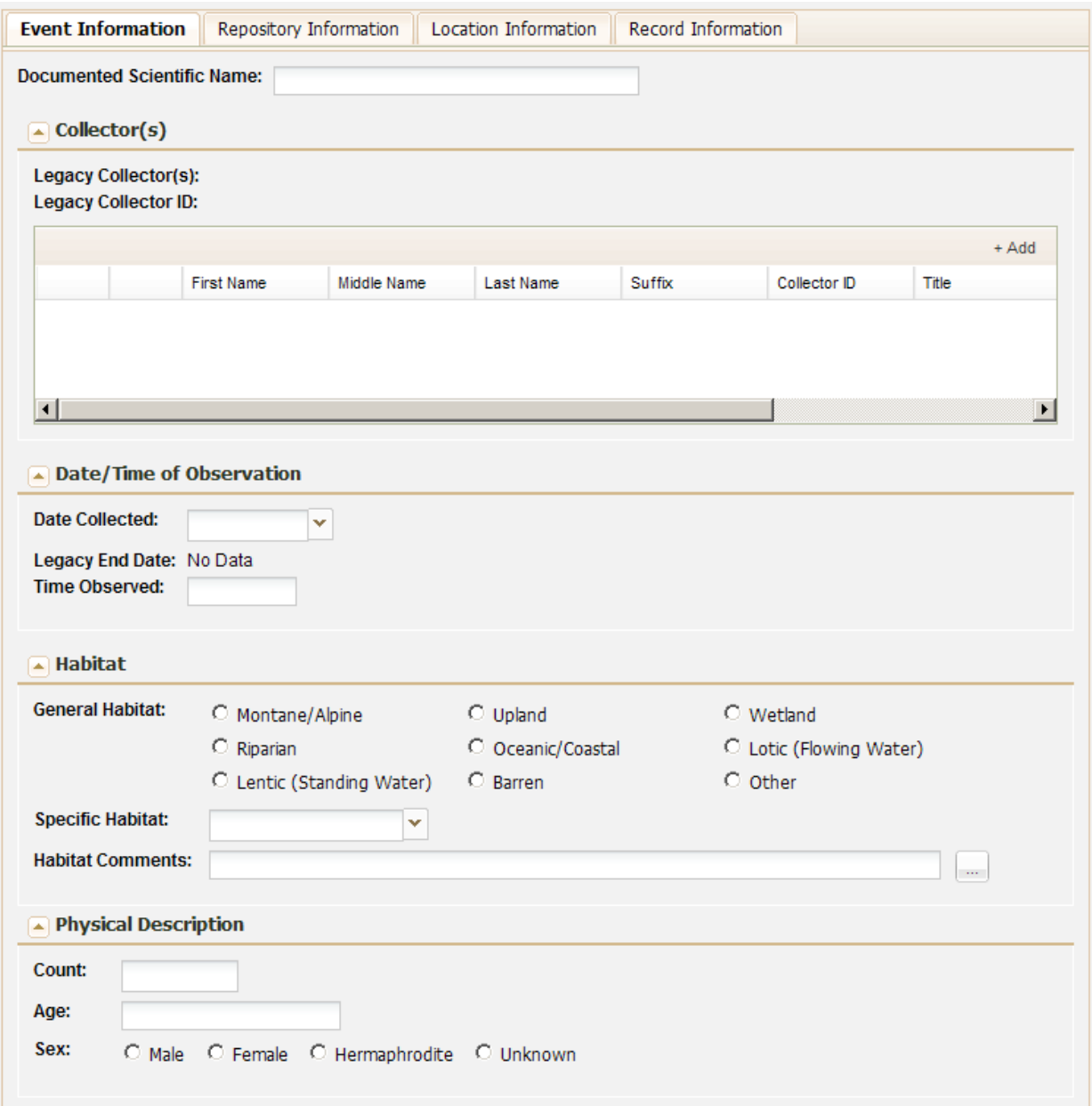

#### **5.2.3 How do I enter data into a table in the voucher profile?**

<span id="page-17-0"></span>You will find 4 tables where you can add data to the voucher record. The collector table on the events tab and the repository, verifier and determiner tables on the Repository tab. Data entry for these tables is all the same. Table data entry makes it possible to enter more than one value for a particular voucher record, so a voucher can have multiple collectors, verifiers, determiners and be stored at more than one repository.

- 1) To add a new record to a table click on the text reading "+Add" at the top right of the table. This action creates a new row in the table for you to enter information into.
- 2) Click in each cell to enter the information you have.
- 3) To add a new record click on the "+Add" text again.

#### **5.2.4 What is the button with the ellipsis (…) for ?**

<span id="page-18-0"></span>There are a number of comment or details fields in the voucher edit profile. These fields allow you to enter up to 4000 characters. In order for you to see all the text that is typed for a comment field a text box pop up was provided. Anywhere a button with an ellipsis (…) appears you can click on that ellipsis button and a larger text box pop up appears.

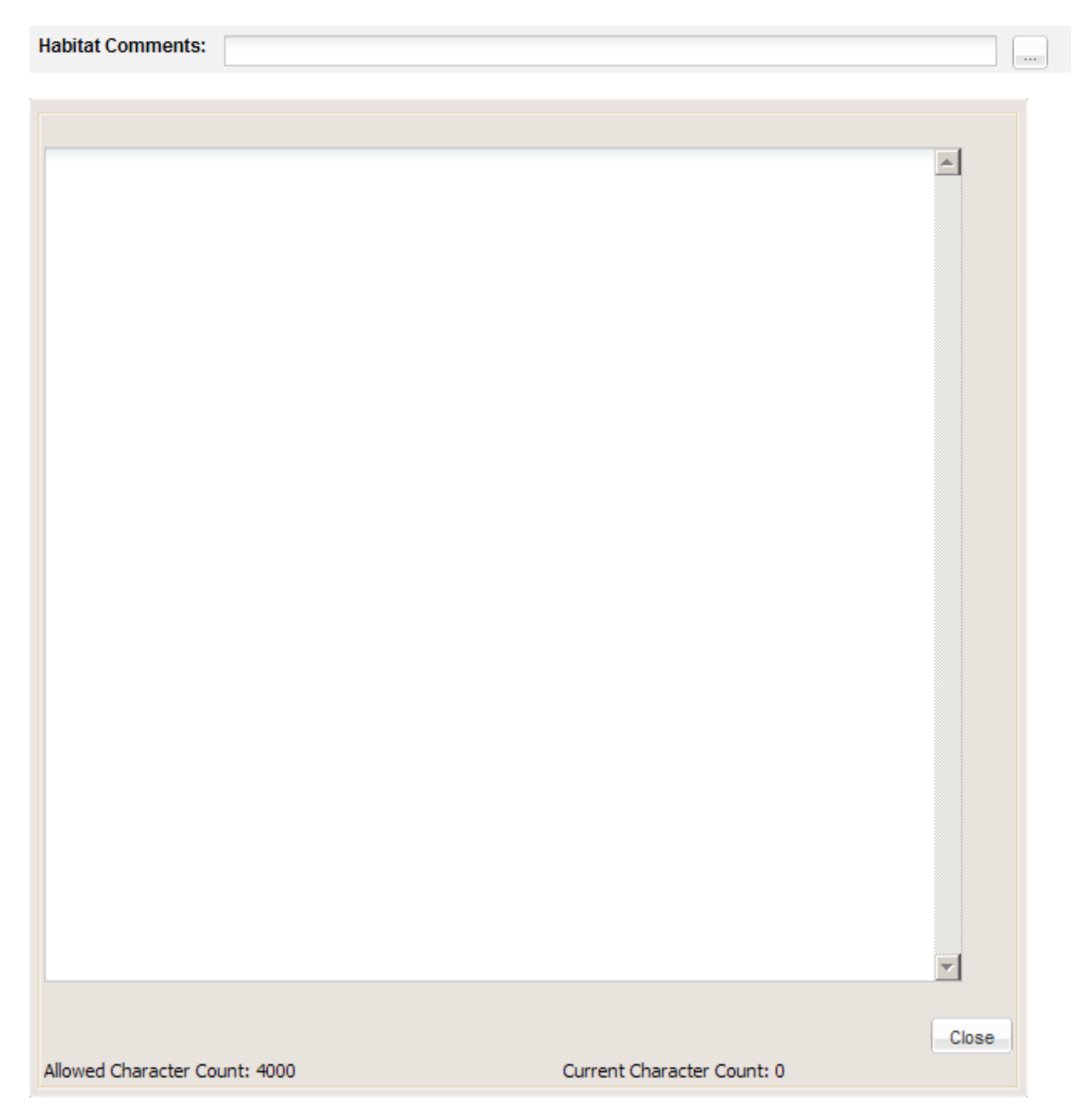

#### **5.2.5 Repository Tab**

<span id="page-18-1"></span>The repository tab is for entering data associated with where the voucher is being stored and specifics on the voucher specimen itself, such as what type of voucher it is, details about the voucher and collection and who determined and verified the identification of the voucher.

There are three tables for data entry on the repository tab, for repositories, verifiers and determiners. The data entry tables work like the collector data entry table on the events tab. For more information on how to enter data in a table see section 5.2.3.

The data entry for the repositories has one other element that is not in the other tables. There is an option to enter a comment associated with each repository that is entered for a voucher record. To add a note, in the Repository table click on the large + plus sign in the row of the repository you have a comment or note for.

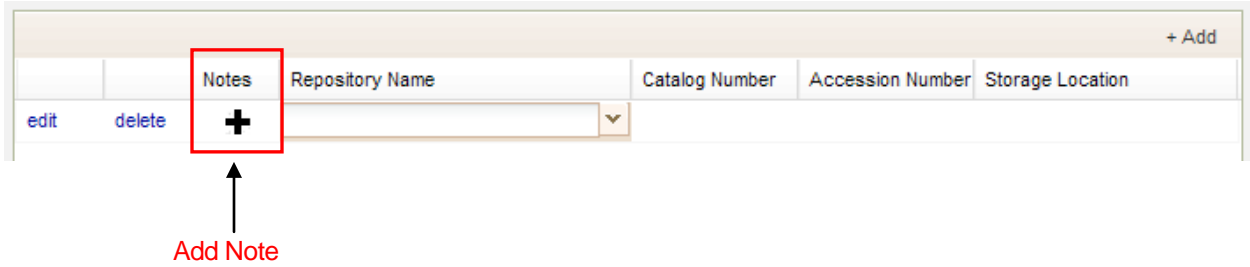

A pop up text box will appear allowing you to enter a note for that repository record.

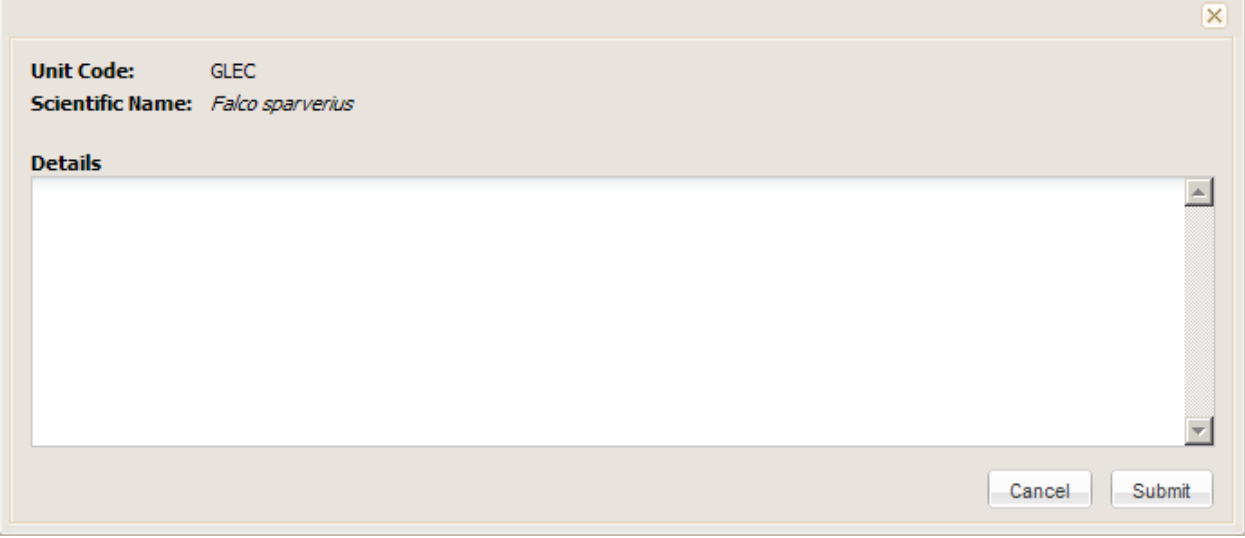

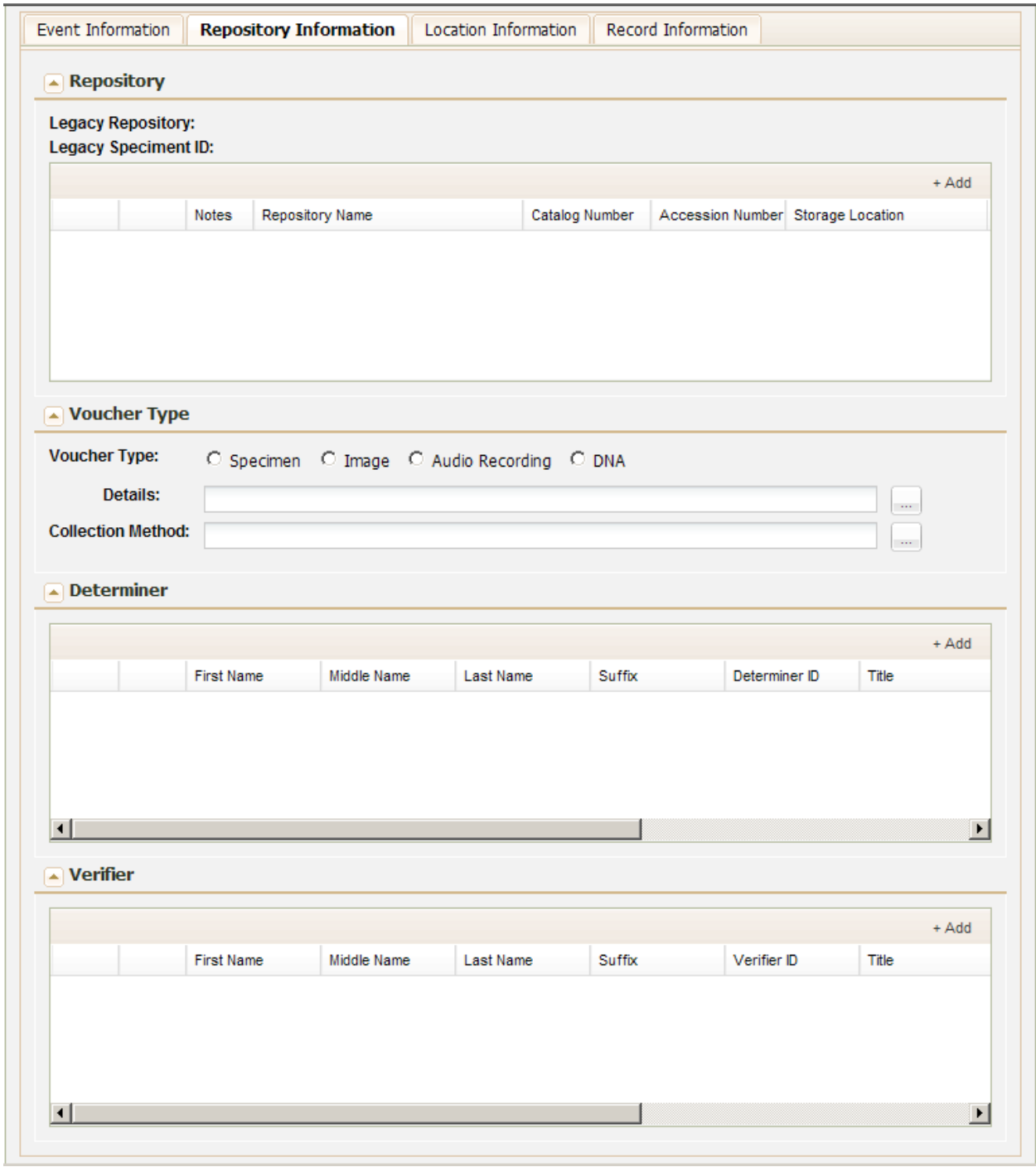

#### **5.2.6 Location Tab**

<span id="page-20-0"></span>The Location Tab will be where information about the location a voucher was collected is entered. There is an option of entering a detailed description of the location using directions and landmark descriptions, as well as fields for entering coordinates, elevation and whether the collection occurred within or outside the park boundary.

Coordinates can only be entered in latitude, longitude at this time. In the future the location tab will have the option of entering coordinates in other projections as well as the option to click a point on a map displayed on the tab to indicate the collection point.

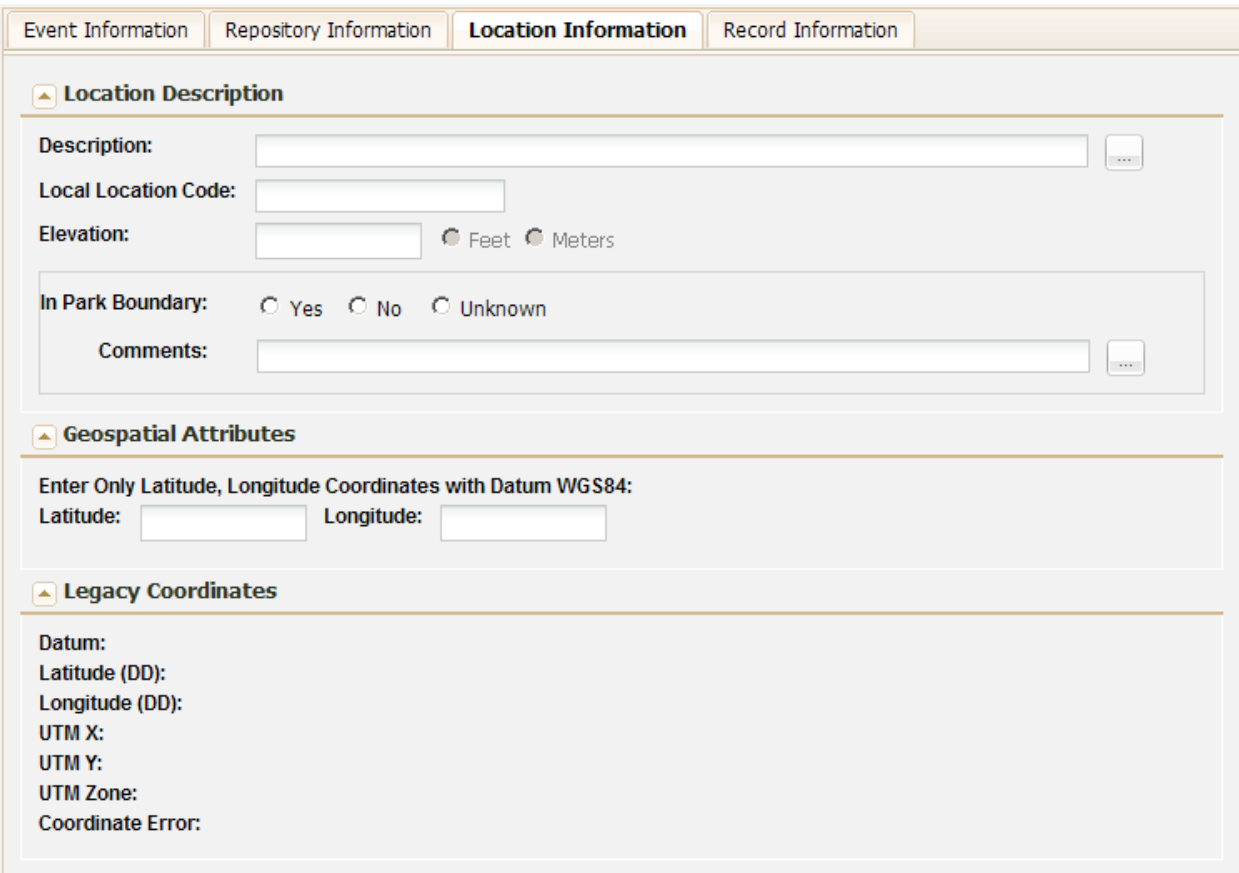

#### **5.2.7 Record Information Tab**

<span id="page-21-0"></span>The record information tab includes general comments and data source for the profile, including who and when the record was created and last modified. Entered By and Last Modified By are completed by the system as the records are created or edited.

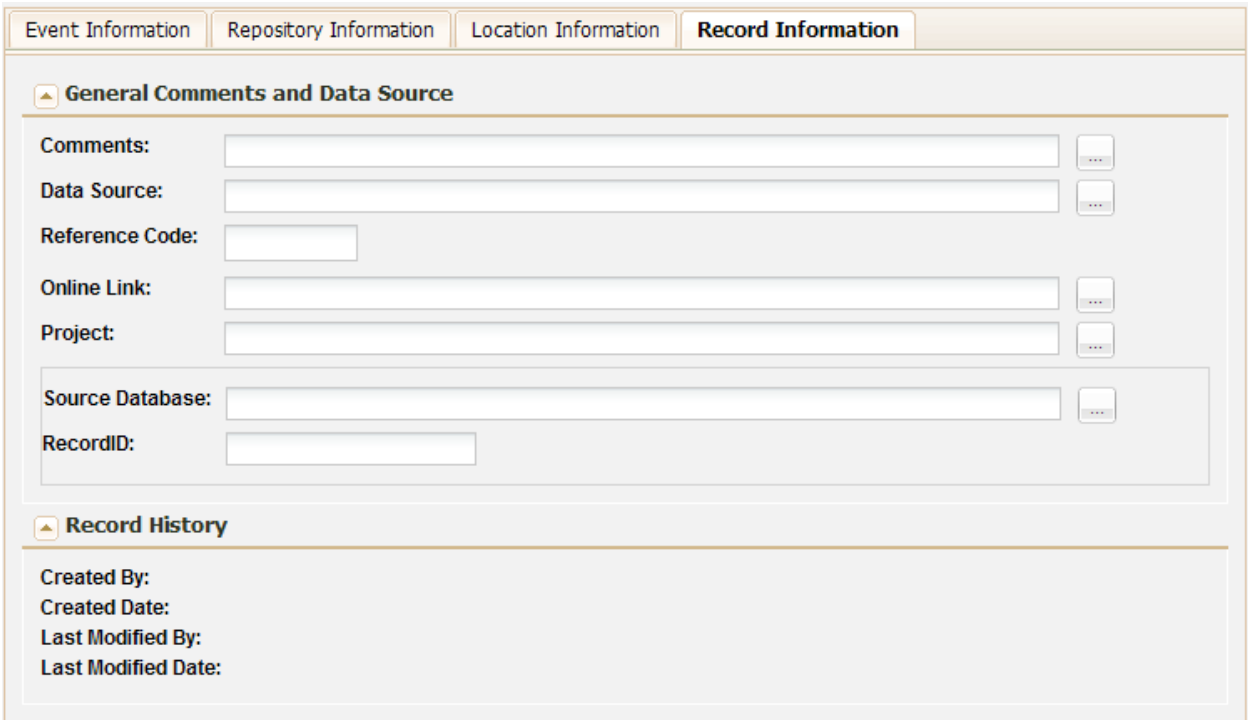

#### **5.2.8 How do I save my new voucher record?**

<span id="page-22-0"></span>Once you have completed entering information the record can be saved. There are a few available states that the record can be saved as:

- Active This means the record information is completely entered and is ready to be viewed by all who have permission for see active records.
- Draft This means that some data still needs to be entered or confirmed before all can see the record.

To save the record go to the bottom of the profile, there you will find a series of buttons, click the button with the state you want to save you voucher record to (Draft or Active). This will save the record and set the state at the same time.

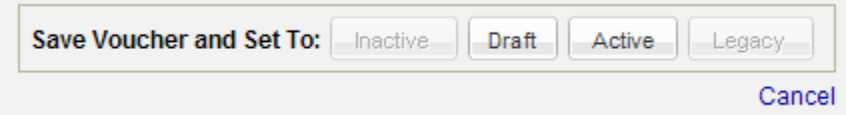

NOTICE: There is an option to cancel. Click on Cancel if you do not want to save the information you have just entered. No record will be made and you will not be able to find this record in a search, it will not exist!

#### <span id="page-22-1"></span>**5.3 How do I edit anexisting voucher record?**

To edit and existing voucher record you must first search for the record you want to edit using the voucher search options. For instructions on how to use the voucher search options go to sections 3.1 and 3.5.

1) Run a voucher quick search or voucher search by code to get a list of voucher records in the voucher results table.

- 2) Select a record from the voucher results table and open up the voucher profile view. If you have permission to edit the voucher record you are looking at than there will be blue hyperlink text in the upper left of the profile reading Edit Profile.
- 3) Click on the Edit Profile link.
- 4) The Edit Voucher Profile view will load and be ready for edits.

The Edit Voucher Profile view looks the same as the create voucher profile and has the same tabs for data entry. There are two main differences between create and edit. First, you will not be able to change the species name or park that the voucher record is for when editing an existing record. Second, when saving the record there will be different state options available to you depending the current state of the record.

There will be the option to Inactivate the record, save as Active, save as Draft (if it is currently a draft record) or save as Legacy (if it is currently a legacy record).

- Inactive record is no longer visible to most readers, soft delete. It can still be seen if linked to an NPSpecies record.
- Legacy this state was given to all records that were migrated from the original NPSpecies 1.0 database in Oracle. These records are visible to all who have the proper permissions but may not have complete information. POCs have the option to gradually change these records to active or keep these as legacy.
- Active This means the record information is completely entered and is ready to be viewed by all who have permission for see active records. A complete record still may not have all the fields filled in.
- Draft This means that some data still needs to be entered or confirmed before all can see the record. Only records currently set to Draft can be saved as draft again.

There is also the option to cancel your changes. Clicking on Cancel will take you back to the Voucher Profile View and no data changes that you made while in edit will be saved.

# <span id="page-23-0"></span>6 Uploading Data Files For Import

Voucher data is often entered into an excel or MS Access database on a biologist's desktop computer. To avoid extra work of requiring entry through the create voucher portal interface there is also an option to submit these files for NRPC staff to import into the voucher database. Only POCs will have access to the voucher file upload page. Alison and Michelle will be notified that a file is uploaded, however if you have questions about the process or special instructions for the import, contact Alison and Michelle via email or phone after you submit the file through upload.

#### <span id="page-23-1"></span>**6.1 How do Iupload a file for import?**

First remember that only POCs will have access to the upload page.

1) Access to upload is through the Biology Tab page. Find the Voucher Application panel on the Biology page and click on the Upload link.

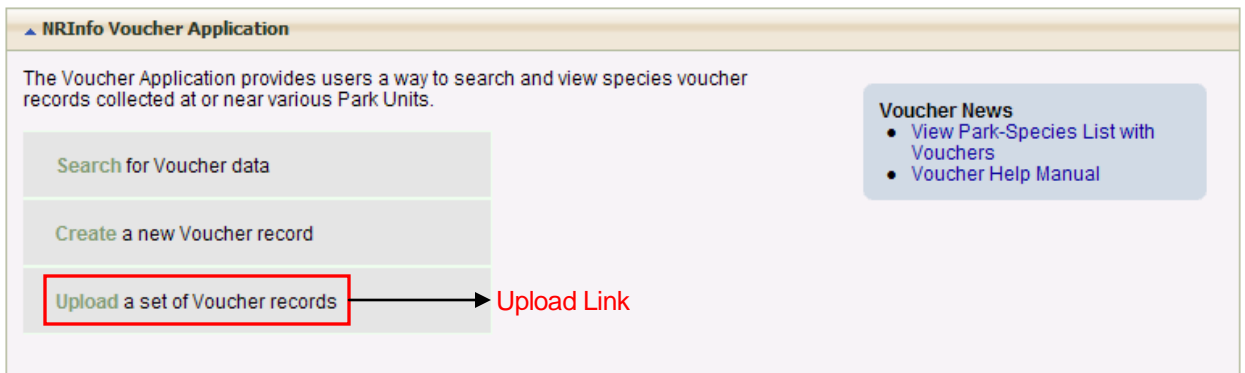

2) You will be taken to the Upload Landing page, click Submit to go to the file upload page.

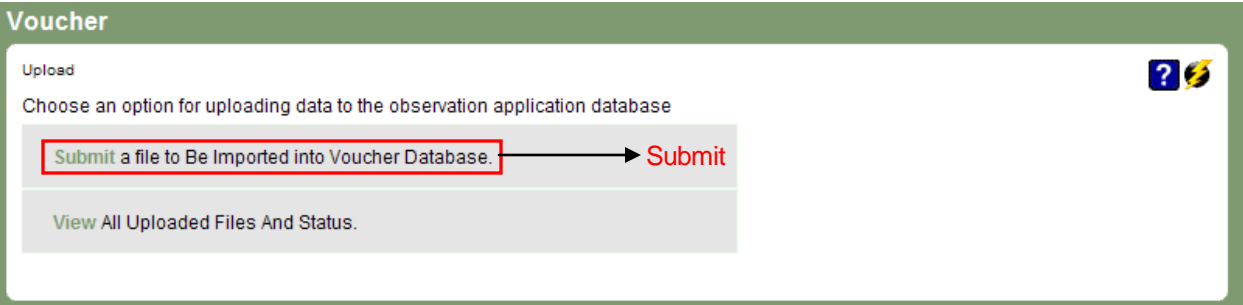

3) You will first be prompted to enter a park unit. You must enter the park the file upload is for before uploading files.

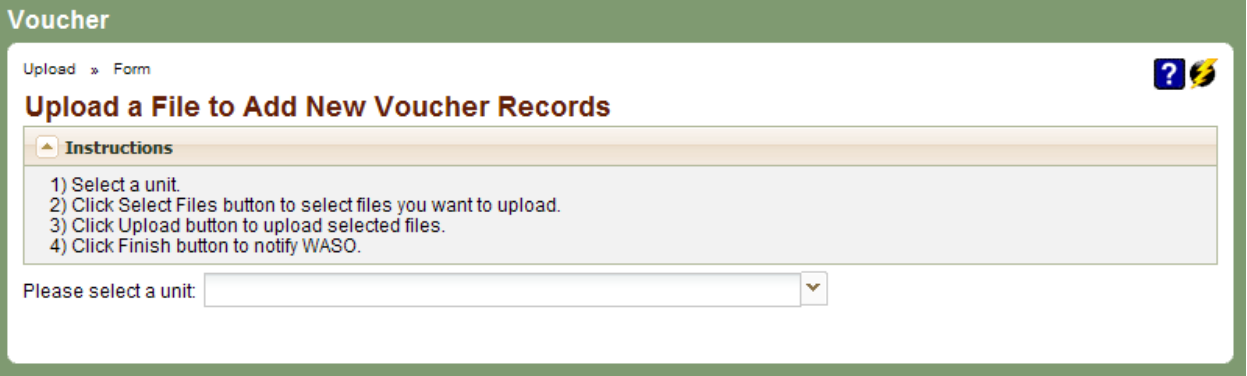

- 4) Once a park is picked the single unit selector will be grayed out and a "select files for upload" box will appear.
- 5) To add a file click on the Select Files button. You can upload multiple files, however keep in mind all the files will be associated with the same park that you selected in step 3.
- 6) Once you have select all the files you wish to upload for the specified park click the Upload button, the files will be uploaded to a storage area at NRPC, Fort Collins.
- 7) Finally, click on the Finish button this will log the upload so that Alison and Michelle will know there are files to import.

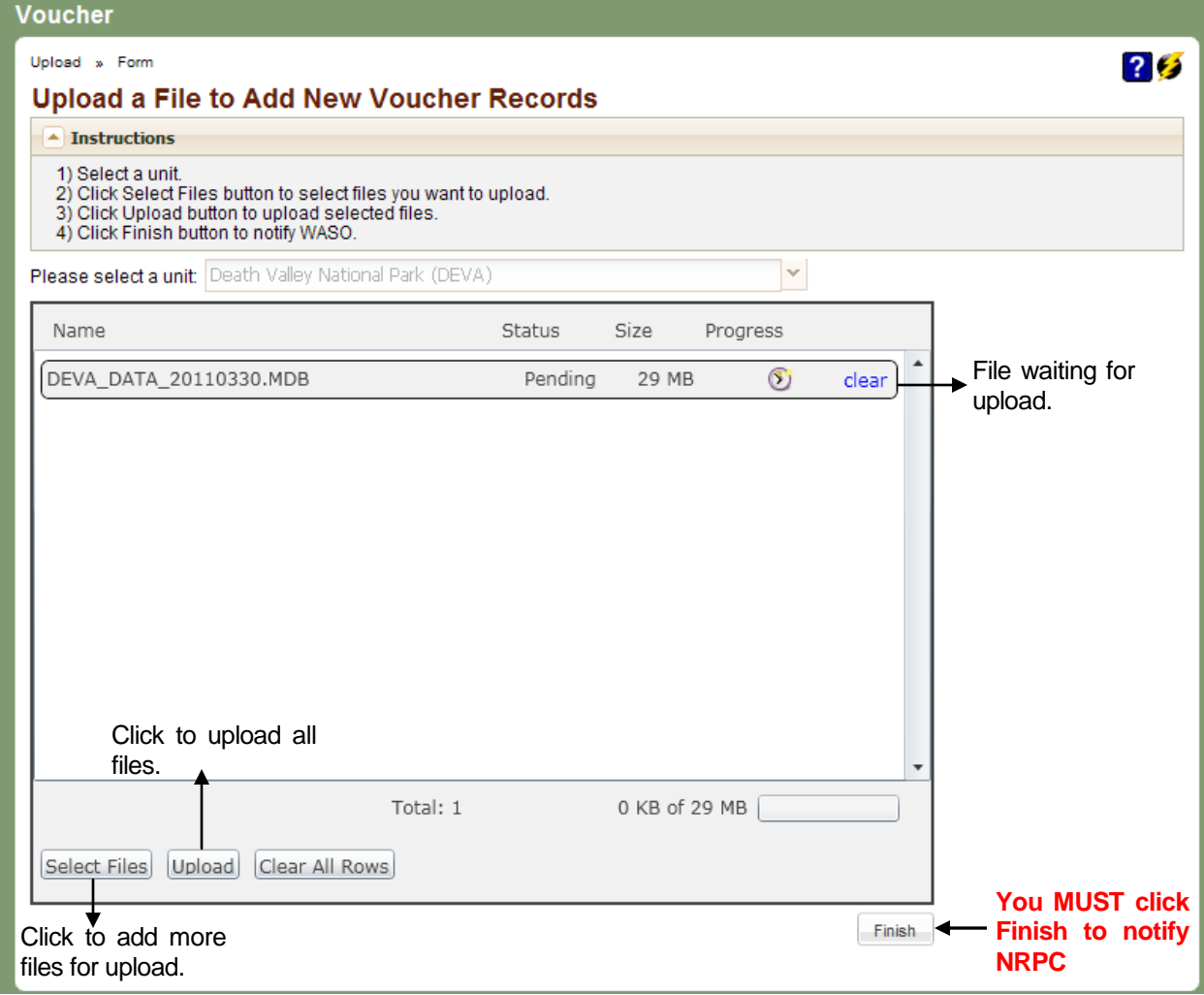

- 8) Optionally, you can remove a single file from the upload box by clicking on the hyperlinked text clear on the line the file name appears.
- 9) To remove all files click the Clear All Rows button, this will remove all files to be uploaded and will reset the page so that a new park unit can be chosen.

#### <span id="page-25-0"></span>**6.2 What if I want to upload multiple files for multiple parks?**

If you have more than one file but each file or set of files is for a different park you will have to go through the upload process for each set of files for a different park.

- 1) Follow the steps 1 through 7 in section 6.1 to upload your file(s) for one of the parks you have upload files for.
- 2) After (**AND ONLY AFTER**) you have clicked on the Finish button click the Clear All Rows button in the select files for upload box. This will clear all the previously uploaded files and clear the unit selector.
- 3) Select the next park unit you have files for in the single unit selector.
- 4) Go through steps 4 through 7 in section 6.1 again.

5) If you have more parks with uploads continue to click the Clear All Rows button after you have finished your previous uploads and clicked the Finish button. Then run through the upload steps for the next set of park files.

# <span id="page-26-0"></span>7 Visibility of Voucher Data

#### <span id="page-26-1"></span>**7.1 Authenticated vs. Unauthenticated Users**

Authenticated users are those that are recognized by the NRInfo Portal. Unauthenticated users are those that are not recognized by the NRInfo Portal. Authenticated users are those using an NPS computer and may have elevated permissions to take particular actions within an application on the NRInfo Portal (i.e. edit data in Voucher for ROMO).

#### <span id="page-26-2"></span>**7.2 Vouchers**

Access to voucher data was assigned based on users past access to NPSpecies 1.0 data. Users that had edit access to specified parks or networks were granted that same access in the voucher application. In the past a login had to be given to a user in order for them to have access to NPSpecies and voucher data, now users with NPS active directory accounts will automatically have access to the NRInfo portal and a subset of voucher data by default, as long as they have logged onto a NPS computer. Below is a summary of different user access.

- Unauthenticated or Public Users Voucher records will not be visible to unauthenticated or public users at this time.
- NPS or Authenticated Users By default all NPS Authenticated users will have access to voucher records that have a sensitivity value of Non-sensitive or Authorized Access Only. Added permission will give authenticated users greater access to voucher records.
	- o Reader Access to Sensitive Records This is an added permission granted to users. Users are granted read access to records designated as sensitive. This is granted based on park so users can see all records for parks they have this elevated read access to but will not see sensitive records for the rest of the parks they have not been given access to.
	- o Edit Access This is an added permission that can be assigned to a user. Users are granted edit access to all records, regardless of sensitivity value for specified parks. Users will only have the default access to records for parks that they do not have edit access to.
	- $\circ$  POCs POCs have the same access as editors, also based on assigned parks, in addition POCs are also able to upload files for a batch import of voucher records and will be able to add or remove user permission to the voucher application, in the future.

# <span id="page-26-3"></span>8 Appendix A – Glossary

#### **Category**

A grouping of taxa; categories may come from the classification source that provided a taxon (i.e. USDA Plants Categories) or they may be added by a separate organization (i.e. NPSpecies Categories). An example of an NPSpecies Category is "Birds".

#### **Classification Source**

A classification source is a provider of Taxonomy records. In the current Taxonomy Application, there are three Classification Sources: the Integrated Taxonomic Information System (ITIS), NPSpecies Semi-permanent Names (Taxonomy records added by the NPSpecies system owner), and NPSpecies Temporary Names

(Taxonomy records added by the NPSpecies user community). USDA Plants will be added as a classification source in a future version of the Taxonomy application.

#### **ITIS**

See Classification source.

#### **Kingdom**

A taxonomic rank, typically recognized as the highest rank in biological taxonomy. Typically five or six kingdoms are recognized. An example of a kingdom is Plantae, the plant kingdom.

#### **Observation**

An observation is subjective evidence (no physical proof taken) as to the identity and the location of an organism. Observations are managed within the Observation application. Some observations may be linked to NPSpecies Park Species records and some may not.

#### **POC**

Point of Contact designated by each park, network, and region to be the single "gatekeeper" and coordinator for data entered into NPSpecies. POCs for each park are designated in writing by the park superintendent through Inventory & Monitoring (I&M) network Board of Directors and other mechanisms. In the majority of cases, the I&M Data Manager for an I&M Network is the POC for all parks in the network, although some large parks have designated their own POC.

#### **Rank**

An indicator of position within a taxonomic hierarchy. Common ranks in order from highest to lowest include kingdom, division or phylum, class, order, family, genus, and species. Other ranks exist between these ranks and below species, but are less commonly used.

#### **Repository**

A museum, herbarium or other designated storage area for voucher specimens.

#### **Taxa/Taxon**

A taxonomic group or entity. Each record in the Taxonomy application is considered a taxon. Taxa is the plural of taxon.

#### **Taxa/Taxon Code**

A unique identifier for a taxon in the Taxonomy application. It is in the form of a positive integer.

#### **Taxon Display Citation**

A shortened notation that describes a taxon in the following format: CategoryName.ScientificName.ClassificationSourceName.RankName-TaxonCode[LifecycleState].

#### **Taxonomic Hierarchy**

A Taxonomic Hierarchy is a listing showing the placement of a taxon and its parentage in descending order by rank; typically all the way to kingdom for biological nomenclature.

#### **Taxonomy**

Taxonomy is the science and practice of classification, arranging taxa in hierarchies by ranks following a parentchild relationship.

#### **Taxonomic Serial Number (TSN)**

See Code.

#### **Voucher**

A voucher is physical evidence used to confirm identity and prove an organism was found in a particular location. Forms of physical evidence include a voucher specimen at a museum or herbarium (including whole or piece of organism), photo image (i.e. digital or harpcopy), or etc. Vouchers are managed within the Voucher application. Some vouchers may be linked to NPSpecies Park Species records and some may not.

# <span id="page-28-0"></span>9 Appendix B - Data Dictionary

### <span id="page-28-1"></span>**9.1 Voucher Fields and Descriptions**

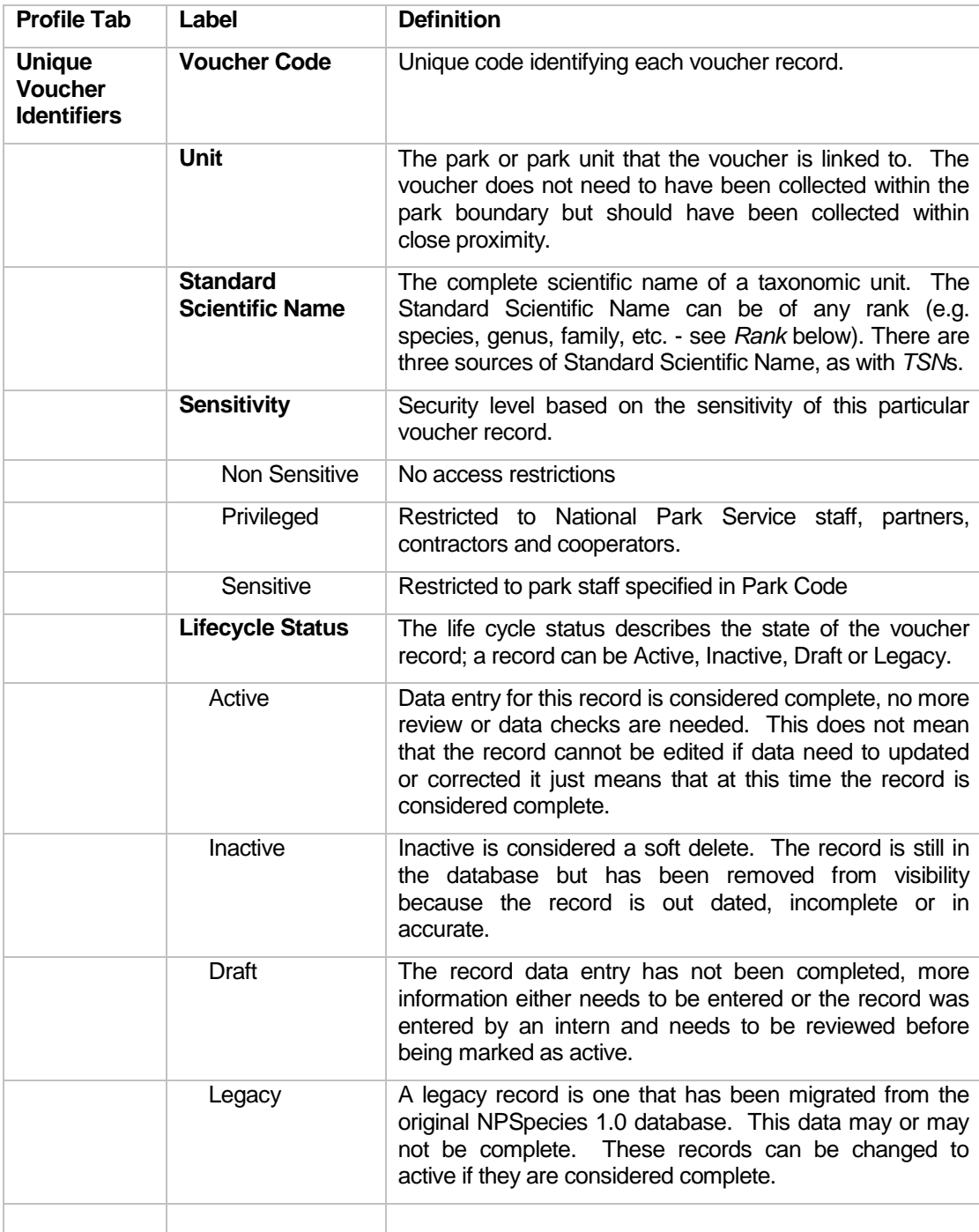

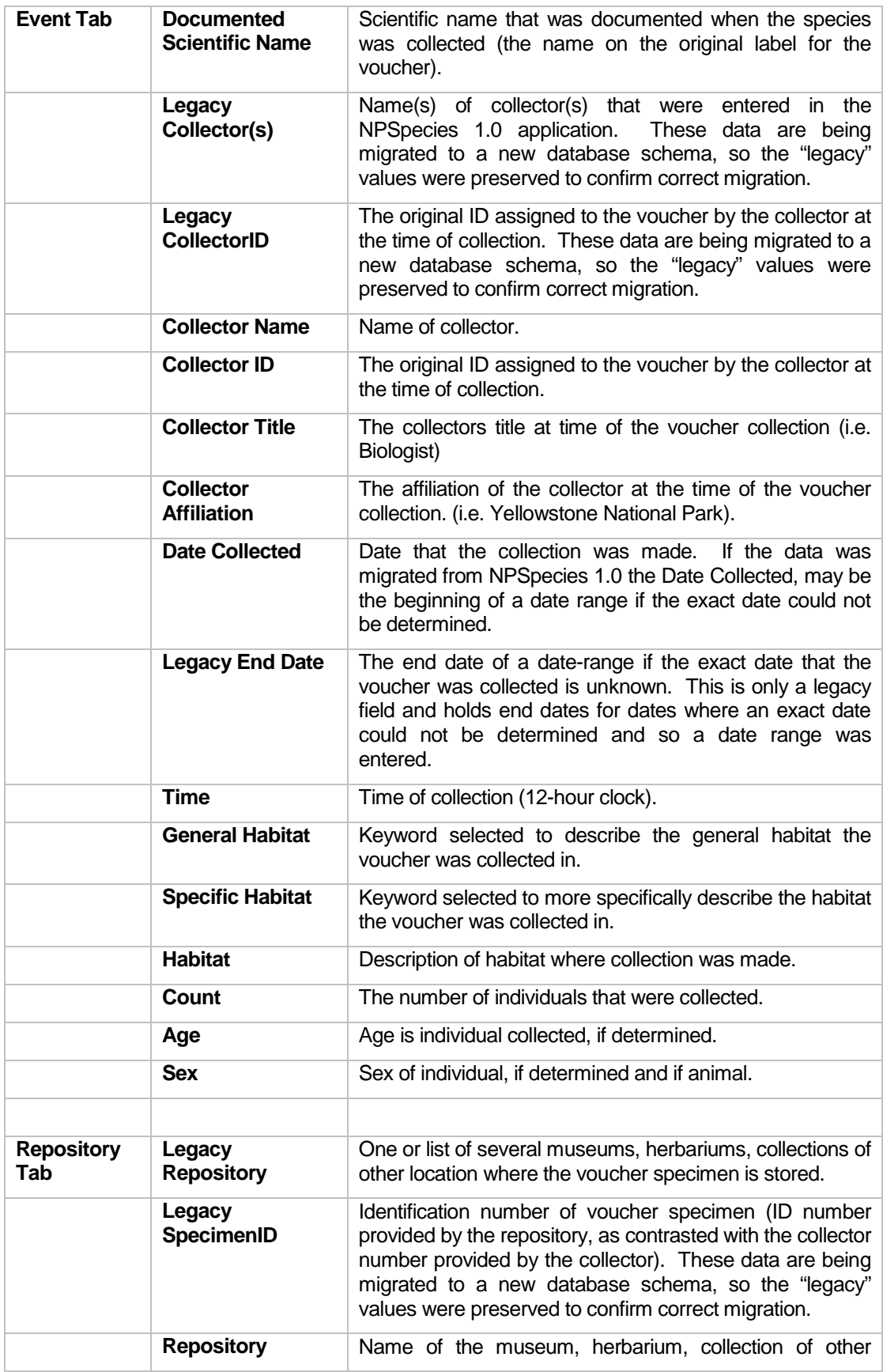

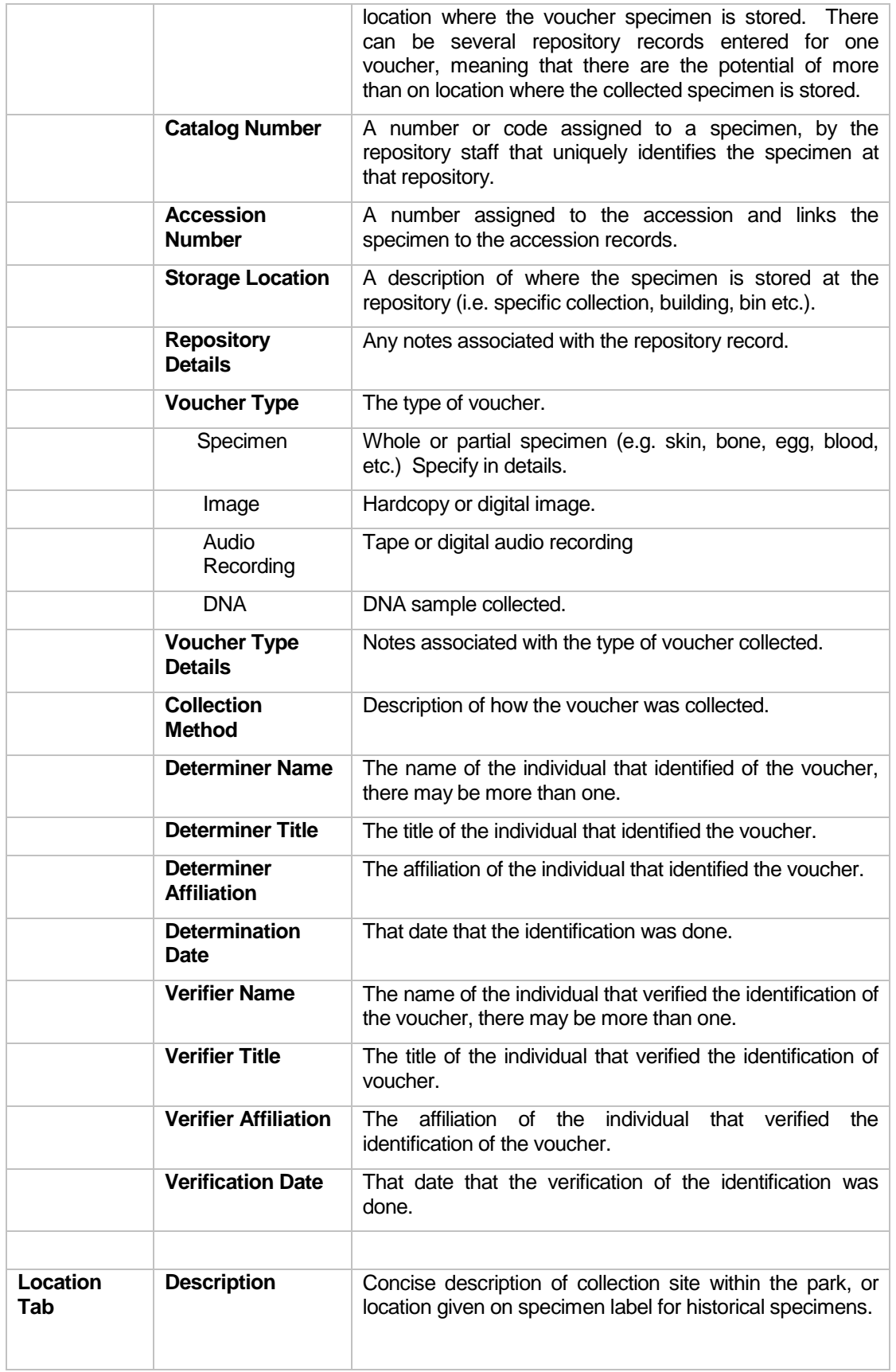

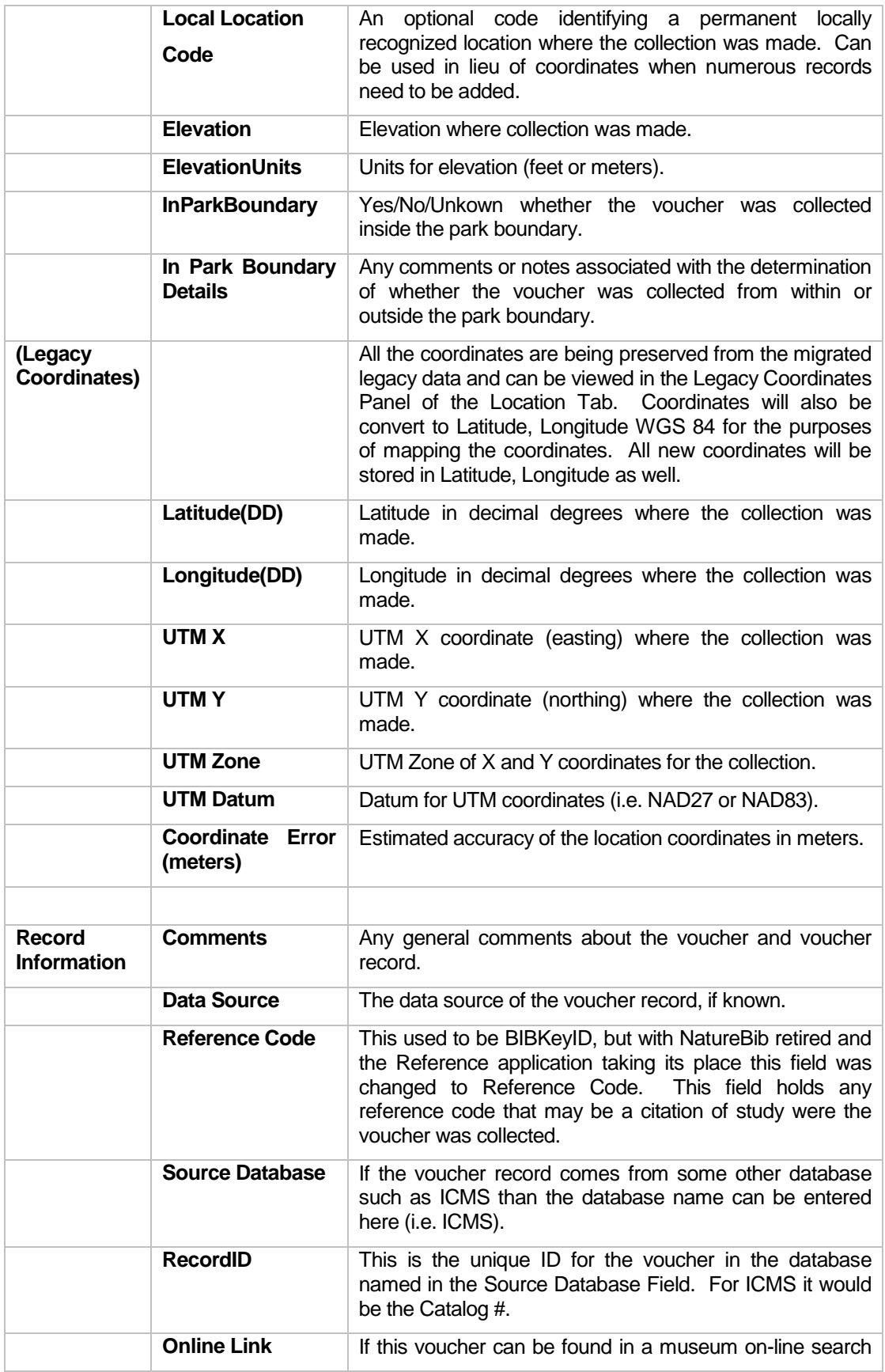

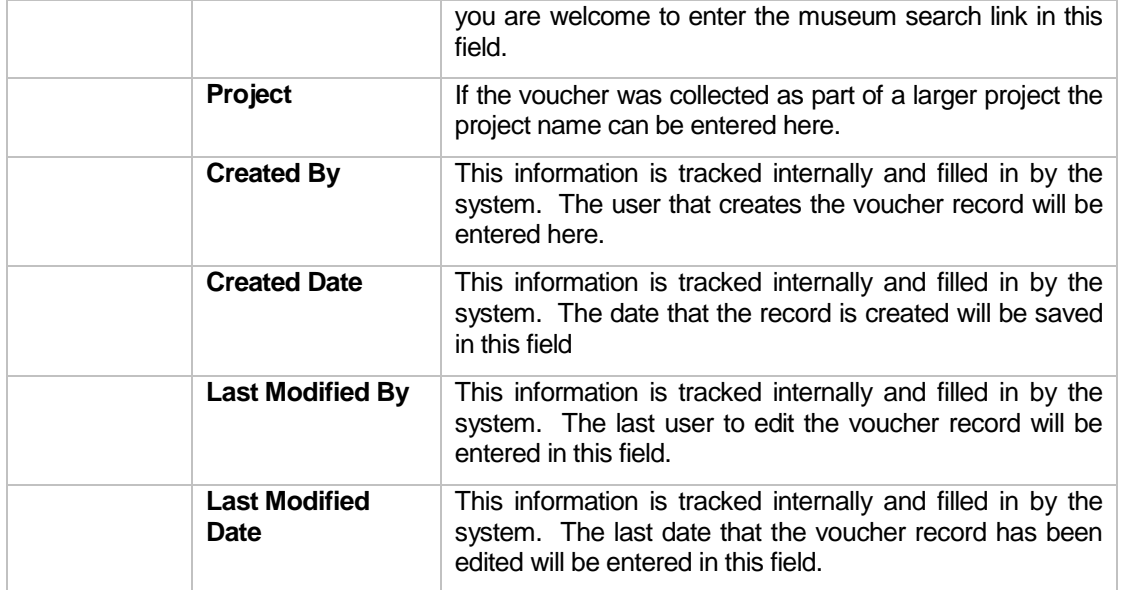

# <span id="page-33-0"></span>10 Frequently Asked Questions (FAQ)

#### <span id="page-33-1"></span>**10.1 What is the Voucher Application?**

The Voucher Application Stores and manages voucher data that was once part of NPSpecies 1.0. Voucher data stored in the new Voucher Application can be used as evidence for NPSpecies 3.0 species list but does not have to be.

#### <span id="page-33-2"></span>**10.2 What is the difference between NPSpecies 1.0, NPSpecies 2.x, and NPSpecies 3.x?**

The NPSpecies 1.0 is the original online silo version of NPSpecies that is being rebuilt using web services. NPSpecies 2.x is a temporary transition read-only version that is accessible from the NRInfo Portal and over time will include more and more functionality as it goes through iterative software design. NPSpecies 1.0 will be decommissioned in 2010, at that time NPSpecies 3.x will take the place of NPSpecies 1.0.

#### <span id="page-33-3"></span>**10.3 How do I link my voucher data to a species in a NPSpecies Park-Species List?**

This is done through the NPSpecies Application.

- 1) Go to the Biology Tab and find the NPSpecies Application Panel.
- 2) Click on Search in the NPSpecies Application Panel.
- 3) Choose the following Parameters:
	- a. Search Type: Park-Species Profile
	- b. Search: Park-Species Quick Search
	- c. Layout: Park-Species Profile
	- d. Select Unit: <the park unit you are interested in>
	- e. Taxonomic Category: <either leave as All or change to the taxonomic category the species you are going to link vouchers to is in>
	- f. Name Type: <choose scientific or common depending on what species name type you will be entering in the Name field.
	- g. Name: <part or all of the species name you what to link vouchers to>
- 4) Click the Search Button, a refine search table appears with a list of species names that could be potential matches to what you typed in the Name field.
- 5) Select the name you are interested in and that park-species profile will load.
- 6) Click on the Hyperlinked text "Edit Profile" that appears under the Park\_Species Profile title. This will allow you to edit the profile.
- 7) Click on the Evidence tab. This is where you can link voucher records to a park-species.

#### <span id="page-33-4"></span>**10.4 Will the public be able to see voucher data?**

No, the voucher data will only be viewable to NPS staff, partners and contractors; this means only individuals with an NPS Domain account and login.

#### <span id="page-33-5"></span>**10.5 How can I make a correction or add to my park's voucher data?**

The voucher data will be editable on the NRInfo Portal at the beginning of May, if you have edit permissions. If you do not have permission to edit voucher data for a park, please contact your park'[s Point of Contact.](http://science.nature.nps.gov/im/apps/npspp/POC/POC/index.cfm?fuseaction=home.POCSearch)

#### <span id="page-33-6"></span>**10.6 When will I be able to add or edit information on the NRInfo Portal?**

May 1<sup>st</sup>, 2011

#### <span id="page-33-7"></span>**10.7 Where can I find field definitions?**

The field definitions for voucher data are located in Appendix  $B$  of this document. (Section 9)